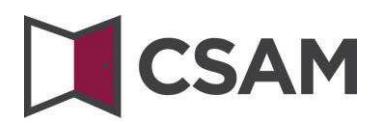

## **Service de Gestion des Gestionnaires d'Accès(GGA) Step-by-Step Guide**

Français Août 2023

CSAM – GGA Step-by-Step Guide Service offert par l'ONSS

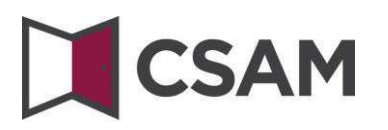

CSAM rassemble un ensemble de conventions, règles et services destinés à organiser la gestion des identités et des accès au sein de l'e-government.

CSAM assure, tant aux citoyens agissant en nom propre qu'à ceux représentant une entreprise :

- l'identification,
- l'authentification,
- l'autorisation,
- la gestion des mandats.

CSAM permet également aux entreprises d'organiser et de structurer la gestion d'accès de leurs collaborateurs.

Actuellement CSAM offre les services suivants :

- FAS : service d'identification et authentification des personnes,
- BTB : service de gestion des gestionnaires d'accès au sein des entreprises,
- SSM : service générique pour la gestion des mandats.

CSAM est en constante évolution. Des améliorations sont prévues dansle futur et de nouveaux services seront à terme proposés.

Les partenaires de CSAM qui offrent des services génériques assument la responsabilité opérationnelle de ces services. À partir de CSAM, nous établissons des accords avec eux en ce qui concerne la disponibilité, la performance, le look & feel, la sécurité, l'architecture, le support...

Le service de Gestion des Gestionnaires d'Accès(GGA) est proposé dansle cadre de CSAM par l'**Office National de Sécurité Sociale** (ONSS).

Dans le cadre de CSAM, l'identité visuelle du service et la terminologie sont également adaptées :

- « Responsable Accès Entité (RAE) » devient « Gestionnaire d'Accès Principal (GAP) »
- "Gestionnaire local" devient "Gestionnaire d'Accès(GA)"
- et les applications sont regroupées par "domaine".

Pas à pas, la nouvelle terminologie est introduite partout. À certains écrans ou dans certains manuels, vous pouvez donc encore rencontrer les anciens termes (RAE, Gestionnaire Local, qualité). À terme, seule la nouvelle terminologie sera encore utilisée.

# **N**CSAM

## Table des matières

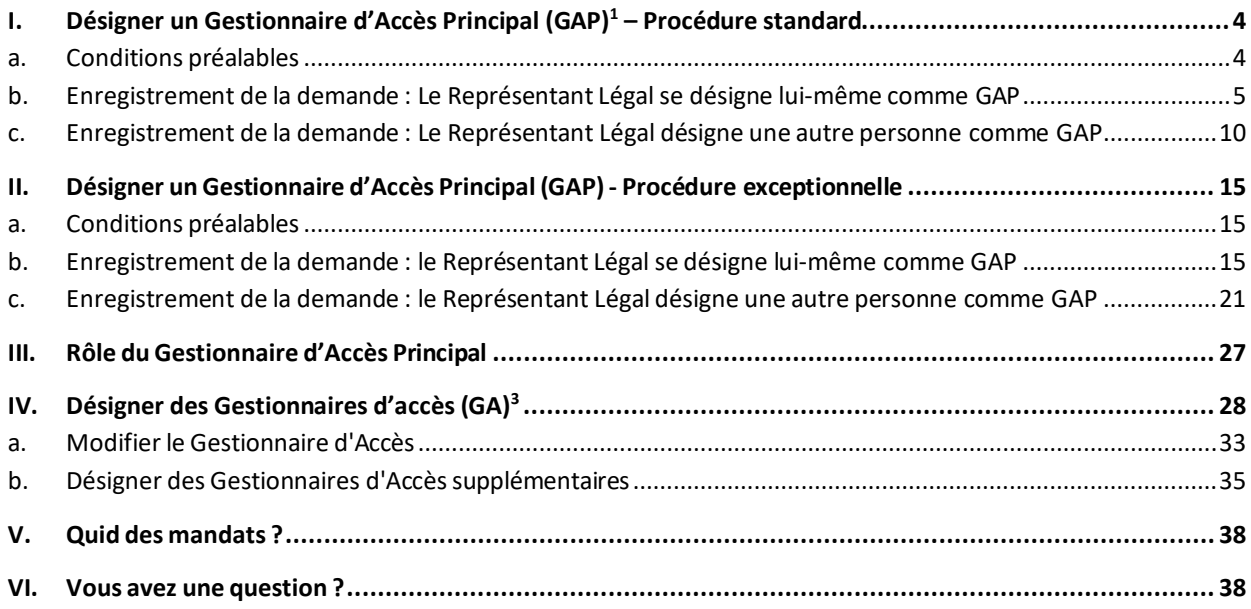

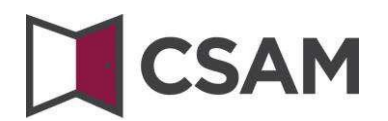

## <span id="page-3-0"></span>**I.** Désigner un Gestionnaire d'Accès Principal (GAP)<sup>1</sup> – **Procédure standard**

### <span id="page-3-1"></span>**a. Conditions préalables**

- a. Le Représentant Légal (LR)<sup>2</sup> de l'entreprise doit se connecter avec une des clés digitales affichées sur écran pour faire une demande d'accès en ligne.
- b. Seul le Responsable Légal de l'entreprise peut faire une demande d'accès en ligne.
- c. Le Gestionnaire d'Accès Principal doit être un membre du personnel ou un représentant légal de l'entreprise.

<sup>&</sup>lt;sup>1</sup> Dans le cadre de CSAM, le Gestionnaire d'Accès Principal est le nouveau terme pour le Responsable Accès Entité.<br><sup>2</sup> LR : Acronyme de Représentant Légal. Il s'agit d'une personne qui exerce une fonction légale dans l'en

reconnue comme tel par la Banque-Carrefour des Entreprises (BCE).

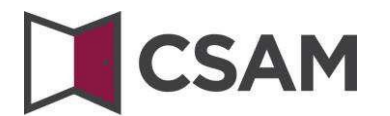

- <span id="page-4-0"></span>**b. Enregistrement de la demande : Le Représentant Légal se désigne lui-même comme GAP**
- Allez à <https://www.csam.be/>
- Choisissez « **En savoir plus** » dans « **Gestion des Gestionnaires d'Accès** ».

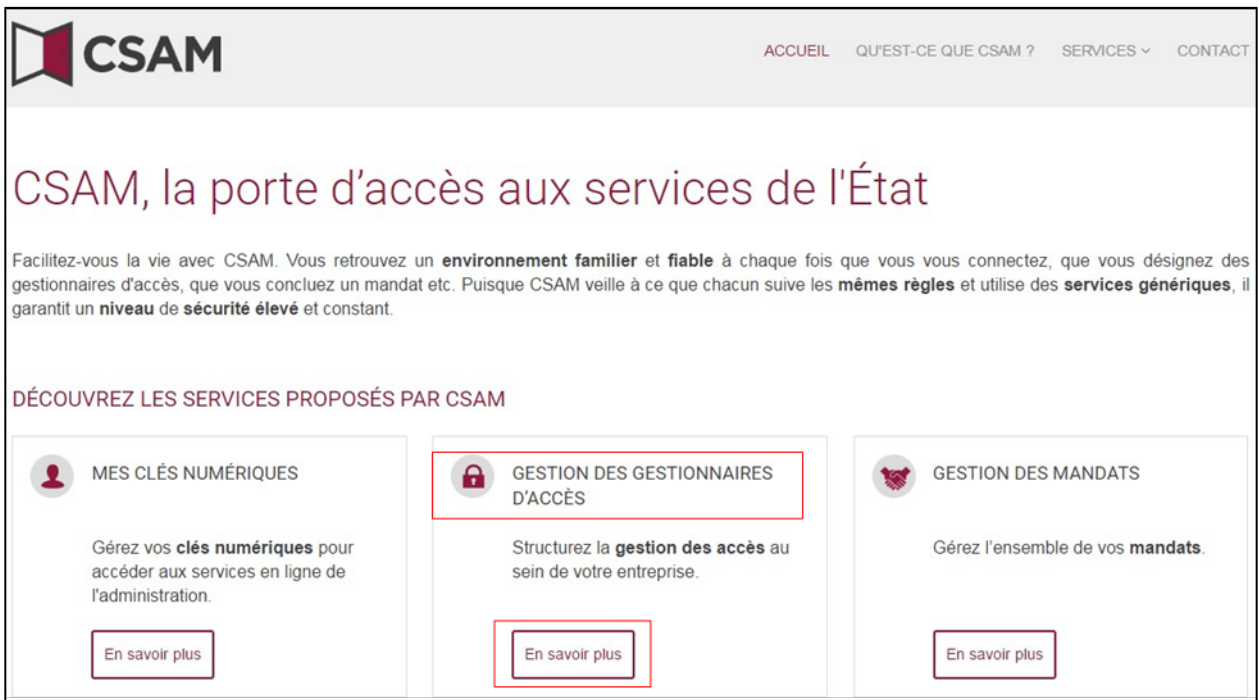

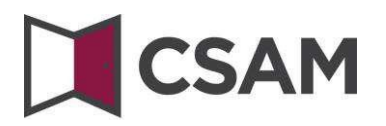

Choisissez « **Désigner un Gestionnaire d'Accès Principal** ».

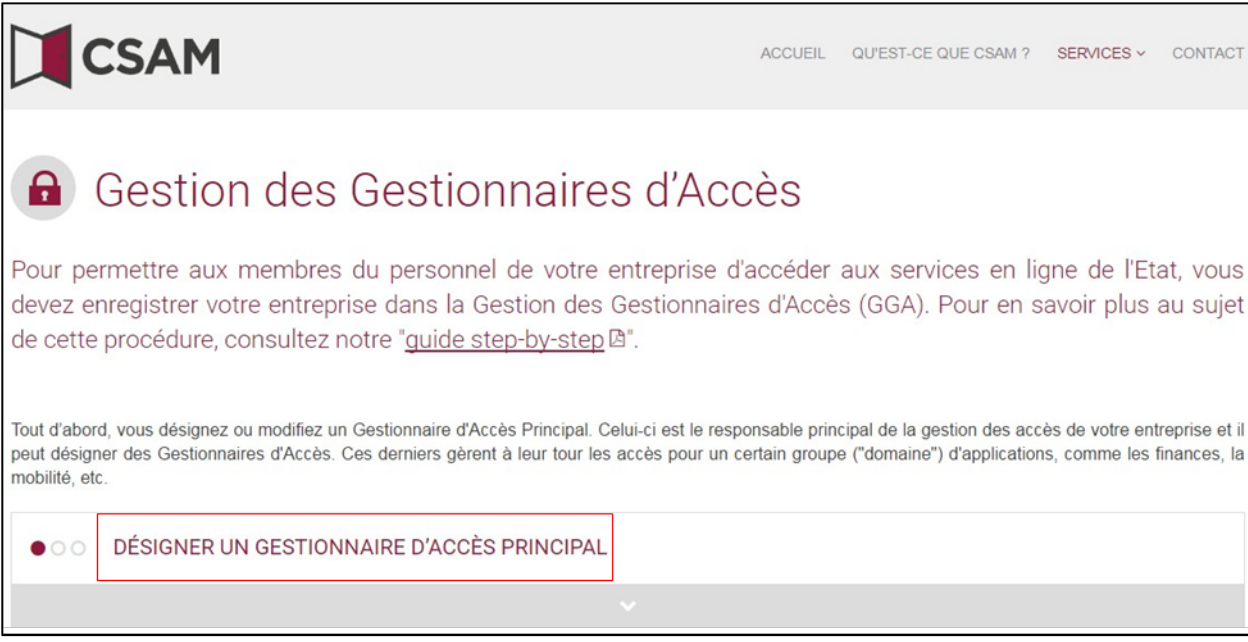

 Choisissez « **Désigner un Gestionnaire d'Accès Principal** » par la « **procédure standard** » et connectez-vous.

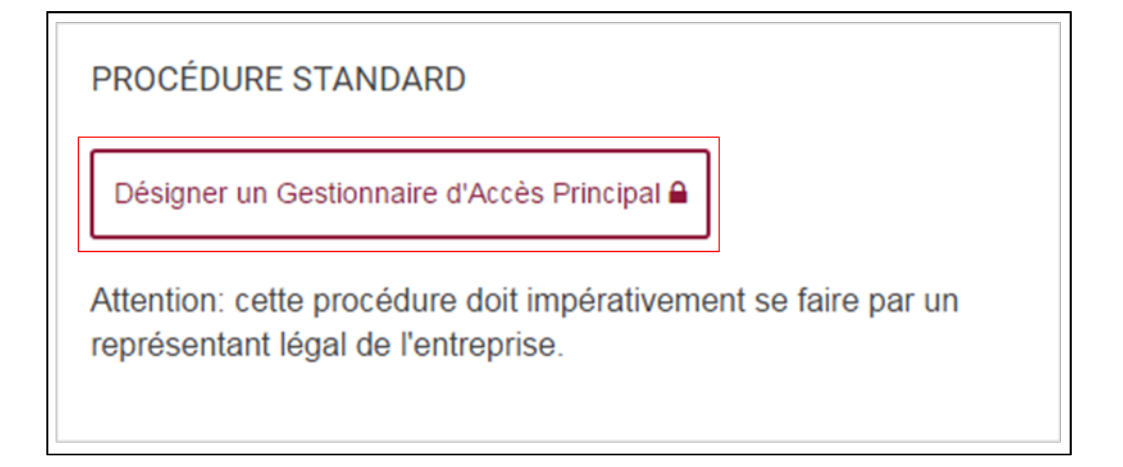

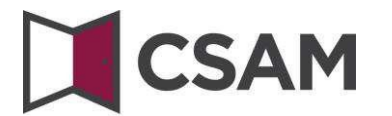

### Complétez le **numéro d'entreprise** et cliquez sur le bouton « **Enregistrer mon entreprise dans CSAM** ».

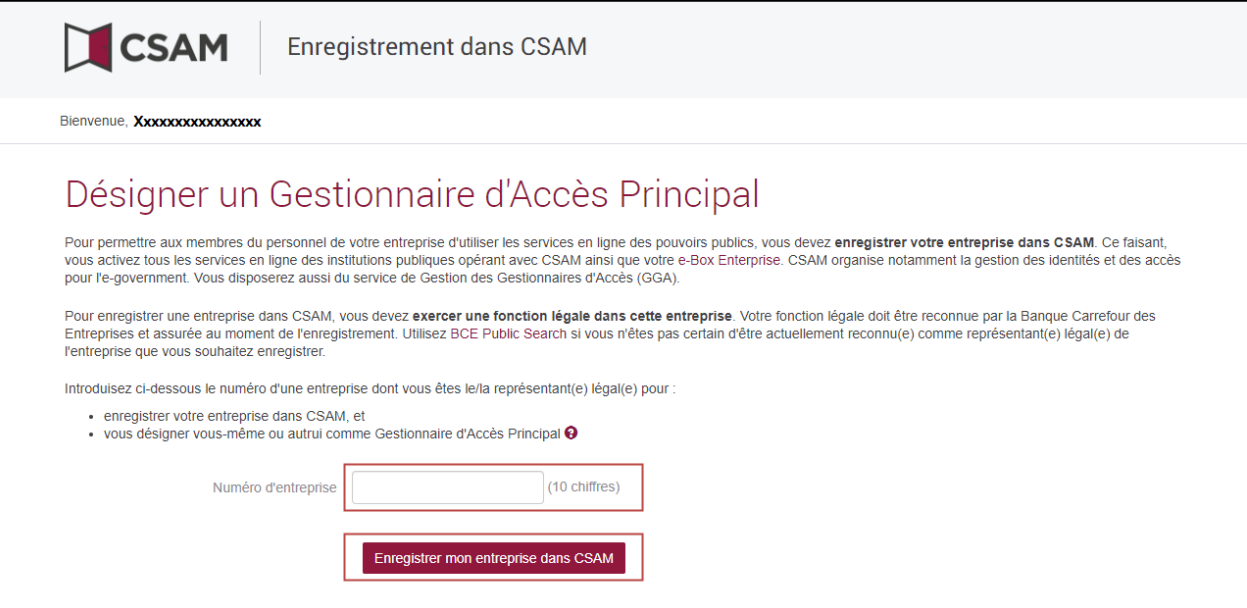

Si un GAP a déjà été désigné pour l'entité, ce message et le nom du GAP actuel sont affichés.

Cette entreprise est déjà enregistrée dans CSAM.

Si vous êtes déjà le GAP désigné, vous ne pouvez pas vous redésigner. Fermez la demande. Si vous avez des questions concernant votre accès, vous pouvez vous adresser au C[entre](http://www.socialsecurity.be/contact_fr) de contact de la [Sécurité](http://www.socialsecurity.be/contact_fr) Sociale.

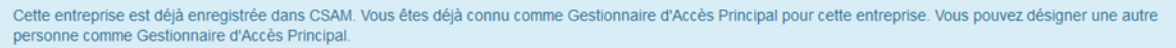

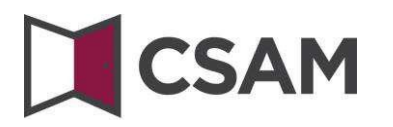

Complétez **email** et **téléphone,** puis cliquezsur le bouton « **Suivant** ».

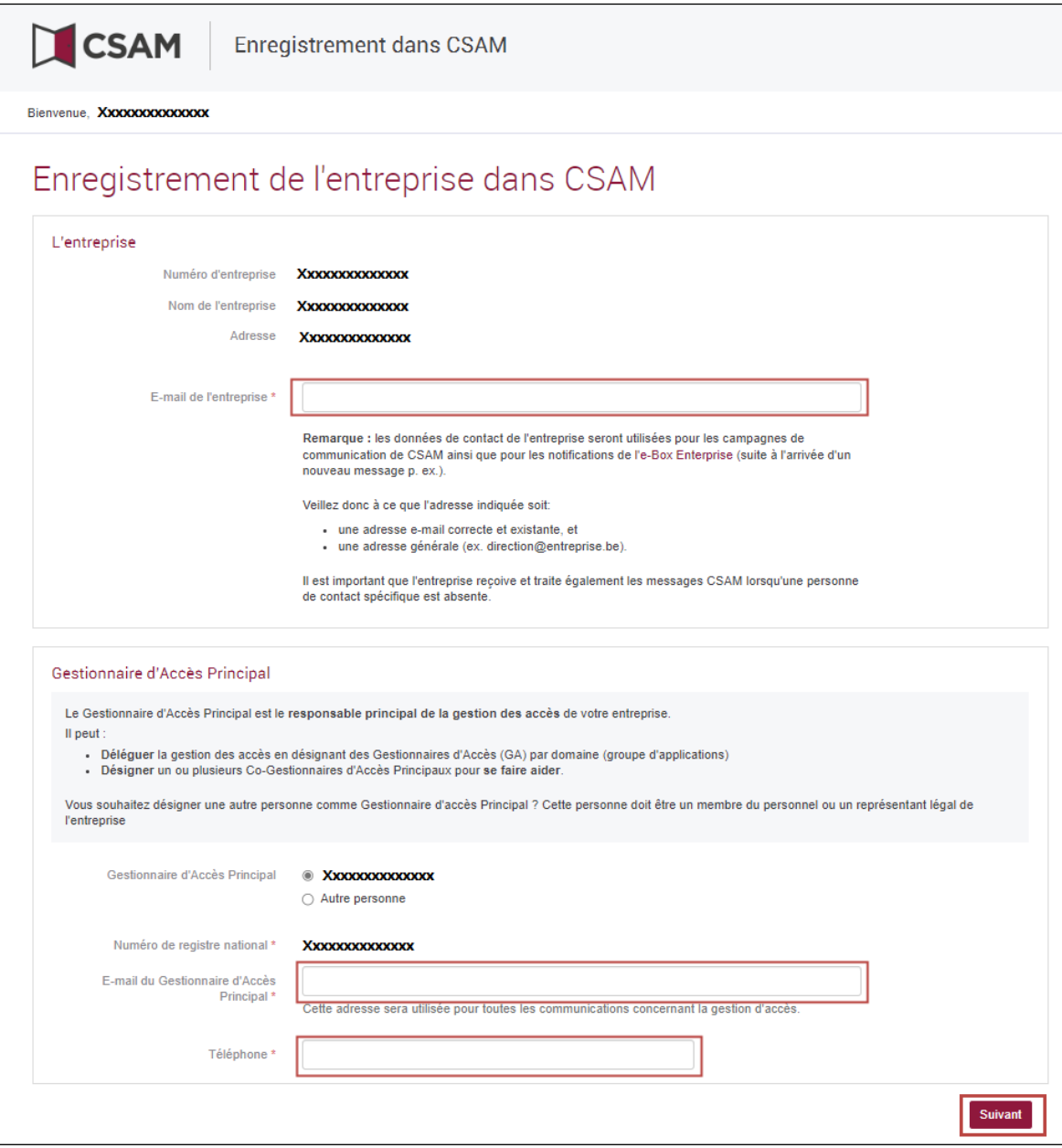

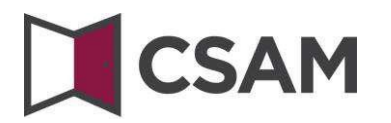

**→** Cochez la case « **Oui, je confirme** » et cliquez sur le bouton « **Confirmer** ».

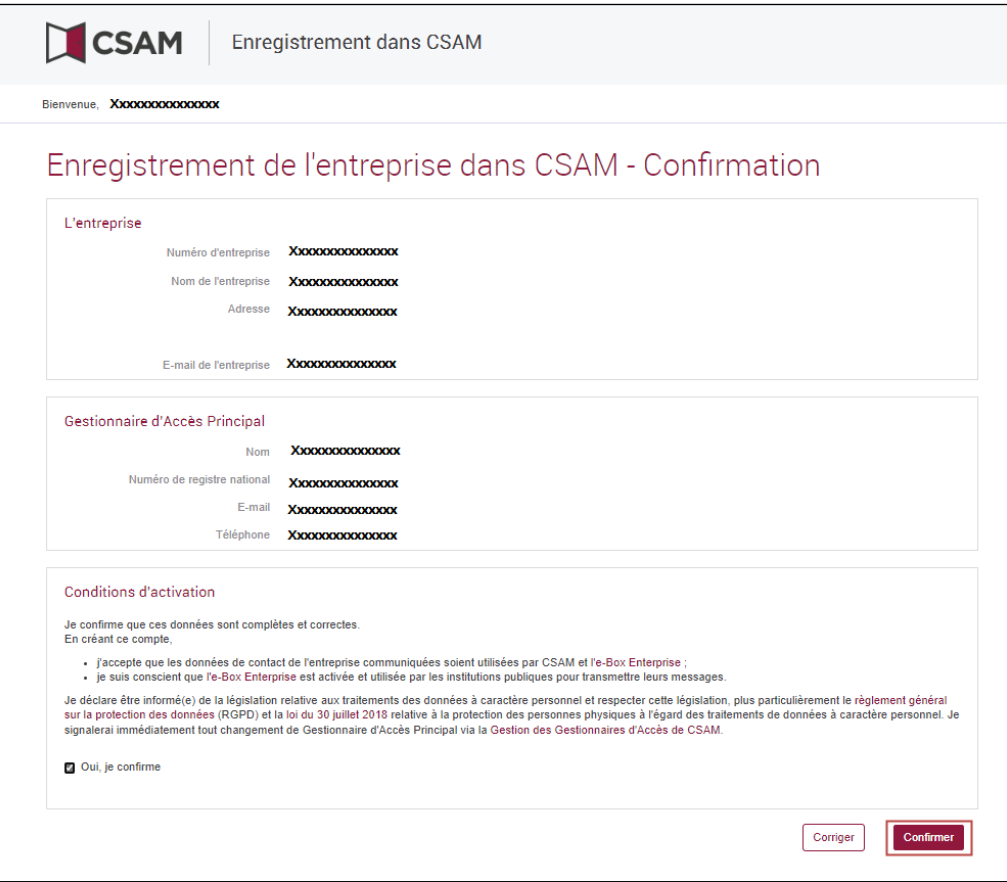

LeGestionnaire d'Accès Principal est désigné.

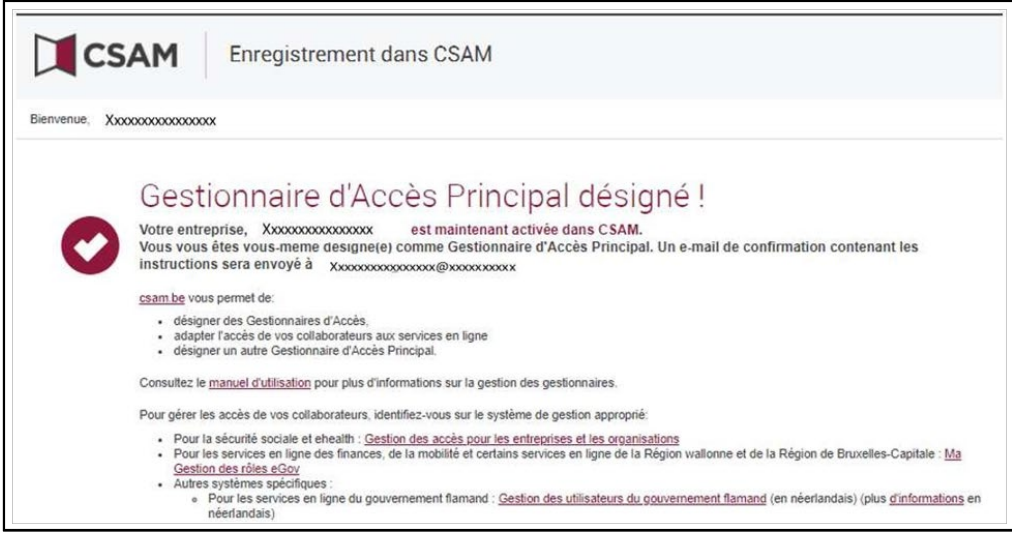

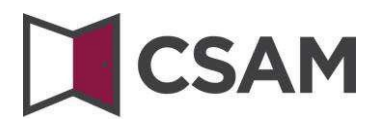

<span id="page-9-0"></span>**c. Enregistrement de la demande : Le Représentant Légal désigne une autre personne comme GAP**

Le Gestionnaire d'Accès Principal doit être un membre du personnel ou un représentant légal de l'entreprise.

- Allez à <https://www.csam.be/>
- Choisissez « **En savoir plus** » dans « **Gestion des Gestionnaires d'Accès** ».

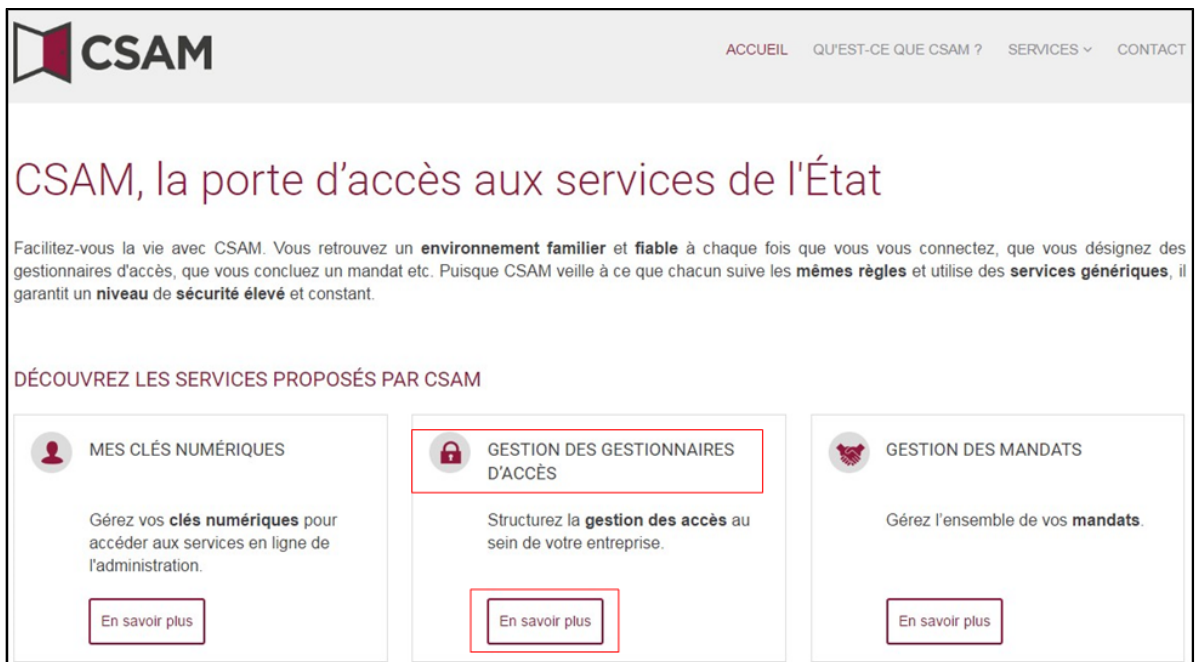

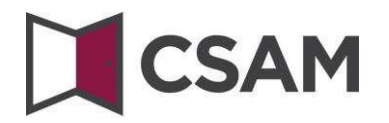

Choisissez « **Désigner un Gestionnaire d'Accès Principal** ».

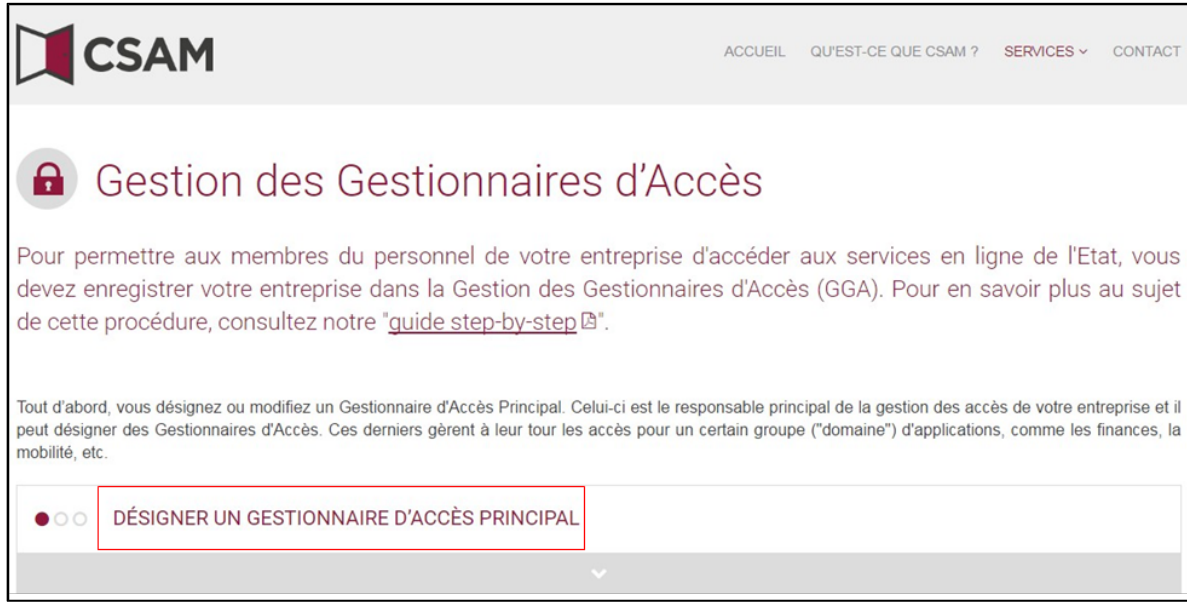

 Choisissez « **Désigner un Gestionnaire d'Accès Principal** » par la « **procédure standard** » et connectez-vous.

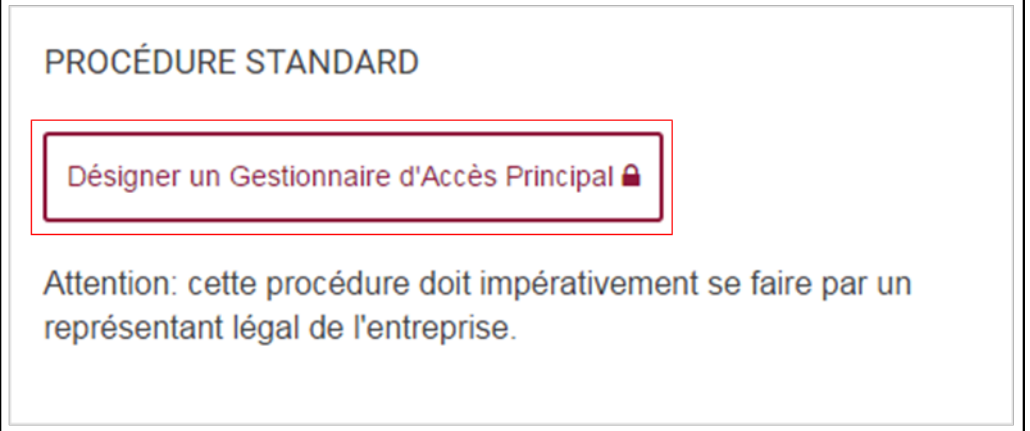

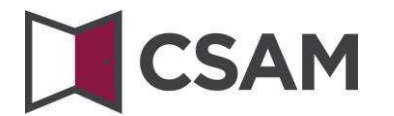

 Complétez le **numéro d'entreprise** et cliquez sur le bouton « **Enregistrer mon entreprise dans CSAM** ».

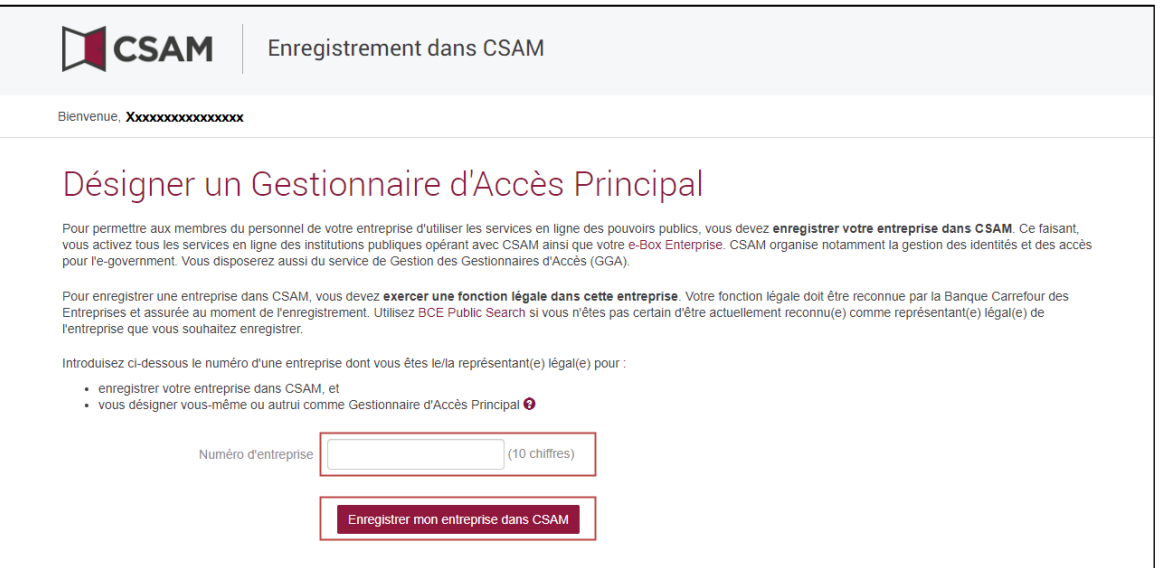

Si un GAP a déjà été désigné pour l'entité, ce message et le nom du GAP actuel sont affichés.

Cette entreprise est déjà enregistrée dans CSAM.

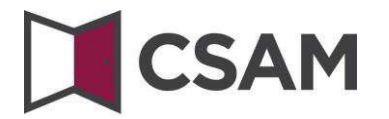

 Cliquez sur le bouton « **Autre personne** » et complétez le **NRN, l'e-mail** et **téléphone** du GAP, ainsi que votre **e-mail** et votre **téléphone.** Puis cliquez sur le bouton « **Suivant** ».

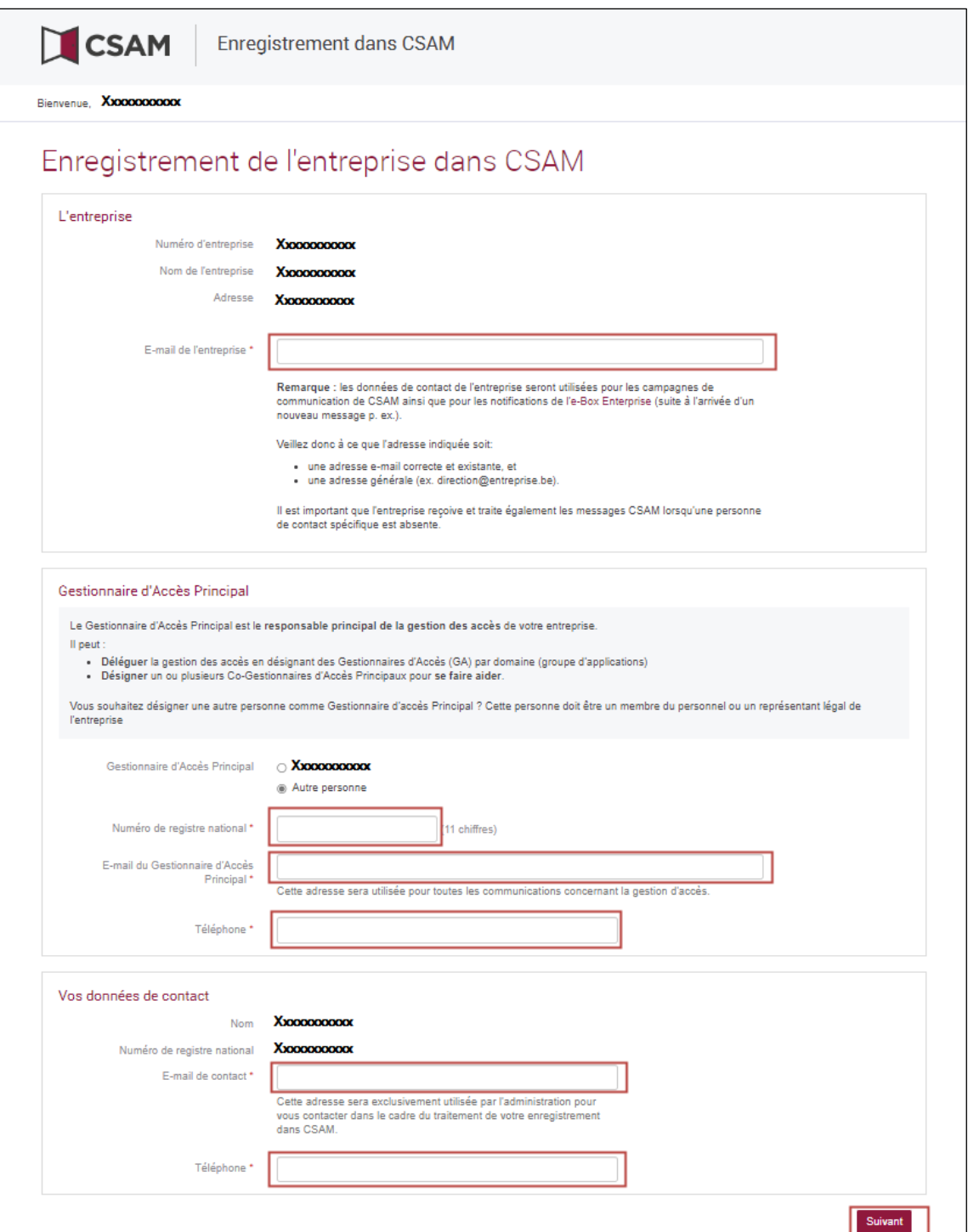

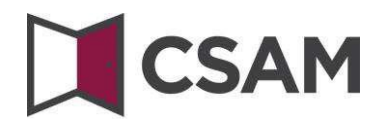

**→** Cochez la case « **Oui, je confirme** » et cliquez sur le bouton « **Confirmer** ».

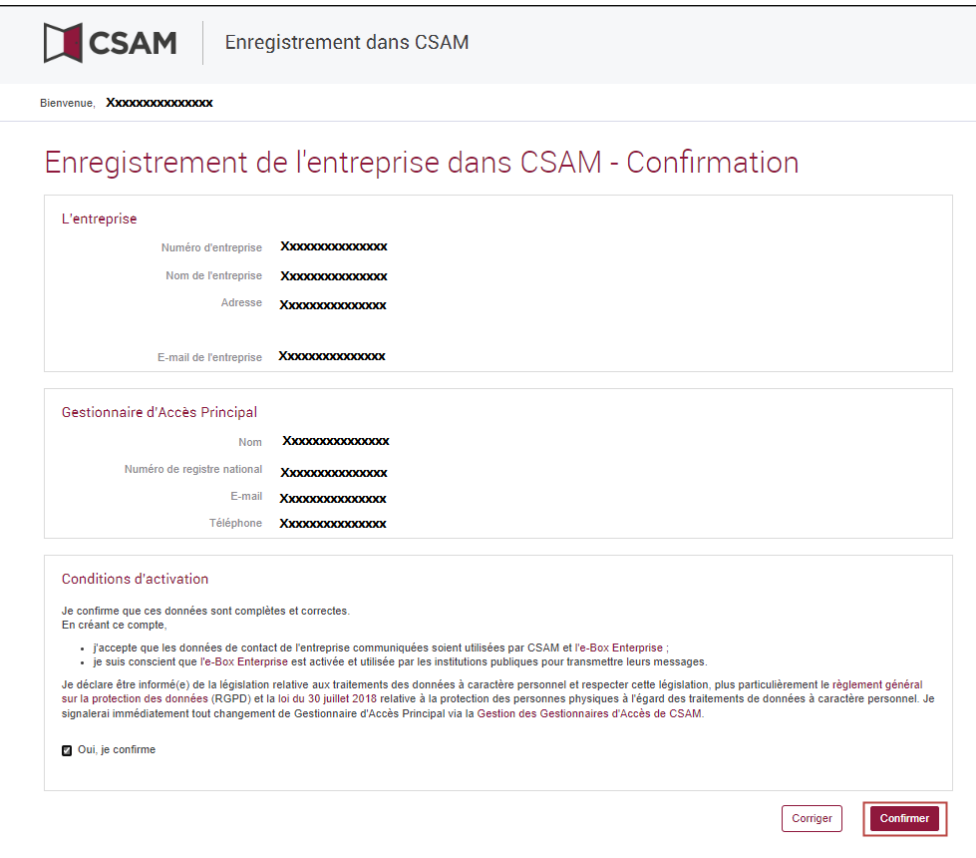

## LeGestionnaire d'Accès Principal est désigné.

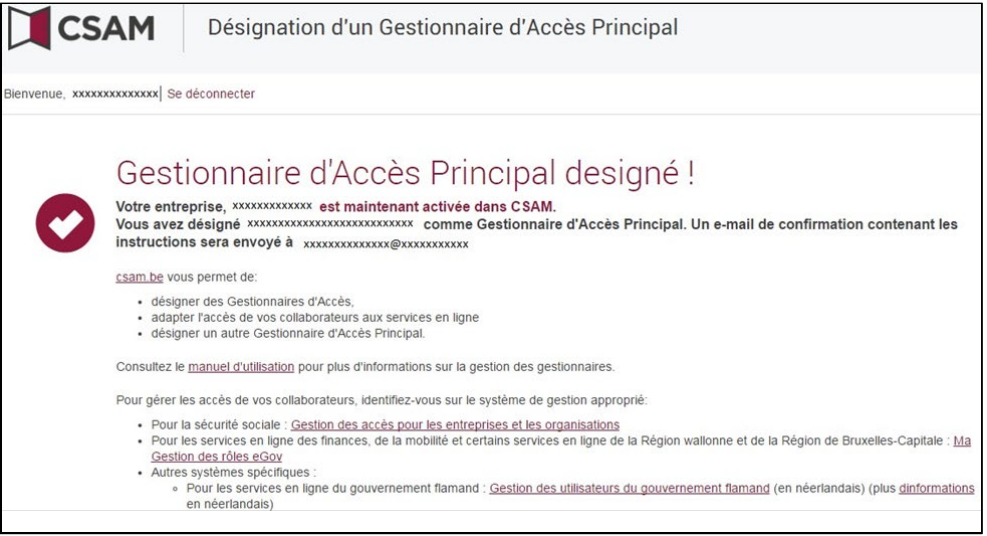

## **CSAM**

## <span id="page-14-0"></span>**II. Désigner un Gestionnaire d'Accès Principal (GAP) - Procédure exceptionnelle**

### <span id="page-14-1"></span>**a. Conditions préalables**

Vous pouvez utiliser cette procédure pour l'enregistrement de votre entreprise uniquement si aucun Représentant Légal de l'entreprise ne dispose d'une carte d'identité électronique (eID) ou d'une carte électronique pour étrangers.

Le Gestionnaire d'Accès Principal doit être un membre du personnel ou un représentant légal de l'entreprise.

## <span id="page-14-2"></span>**b. Enregistrement de la demande : le Représentant Légal se désigne lui-même comme GAP**

- $\rightarrow$  Allez à <https://www.csam.be/>
- Choisissez « **En savoir plus** » chez « **Gestion desGestionnaires d'Accès** ».

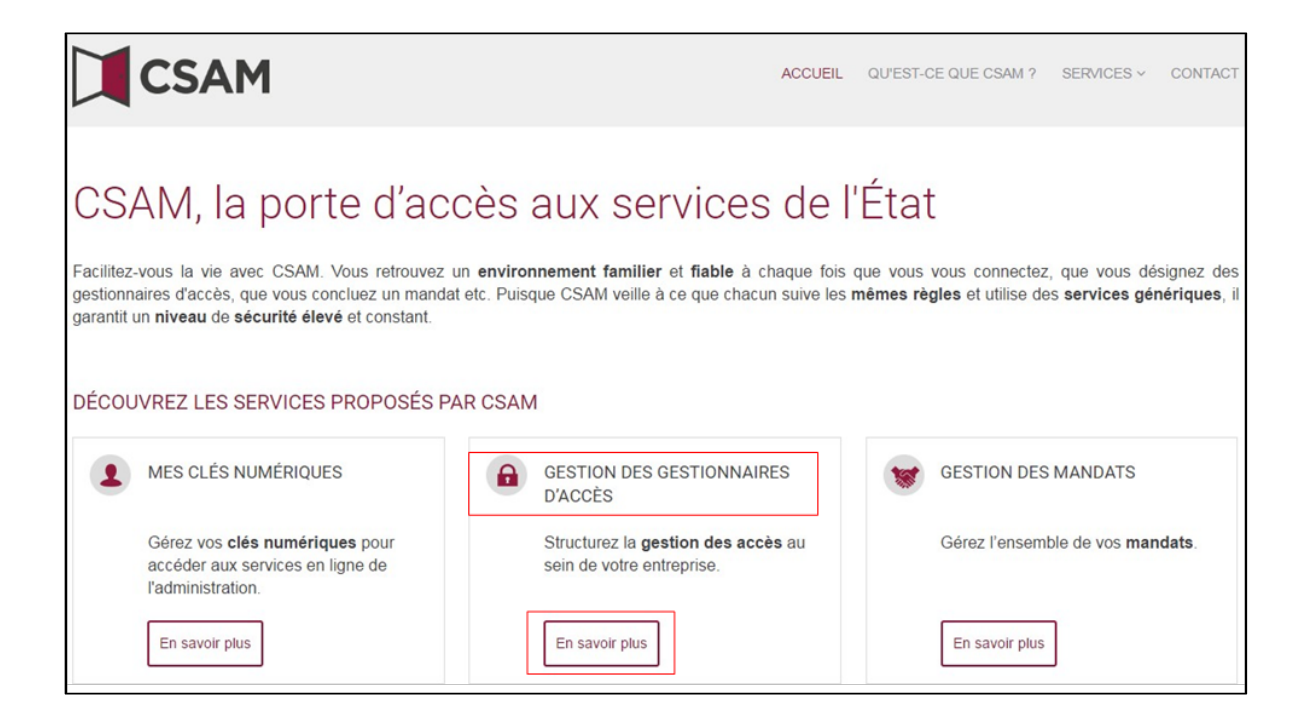

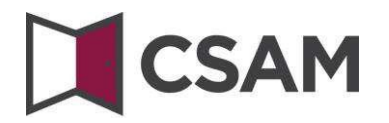

Choisissez « **Désigner un Gestionnaire d'Accès Principal** ».

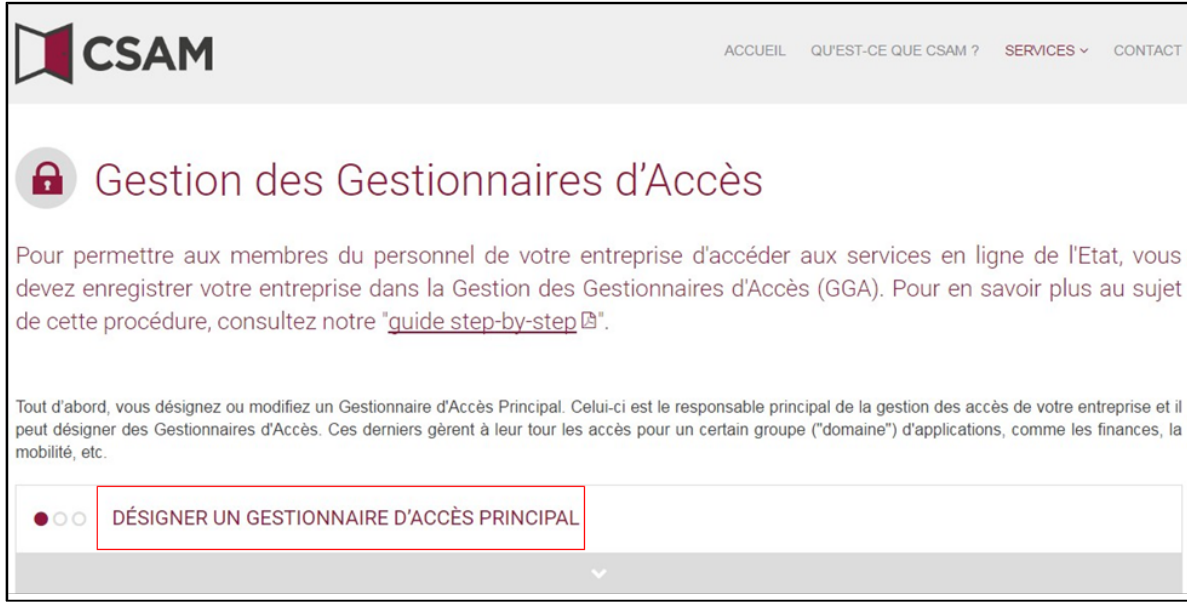

 $\rightarrow$  Choisissez « **Procédure exceptionnelle** » et cliquez sur le lien.

PROCÉDURE EXCEPTIONNELLE

Vous n'avez pas d'elD ou de carte électronique pour étrangers ?

Suivez alors cette procédure pour désigner un Gestionnaire d'Accès Principal A.

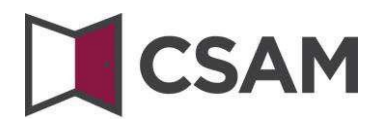

 Introduisez le **numéro de registre national** (ou numéro bis), le **prénom** et le **nom** du responsable légal et le **numéro d'entreprise**. Introduisez les numéros sans points ni tirets. Cliquez sur « **Enregistrer mon entreprise dans CSAM** ».

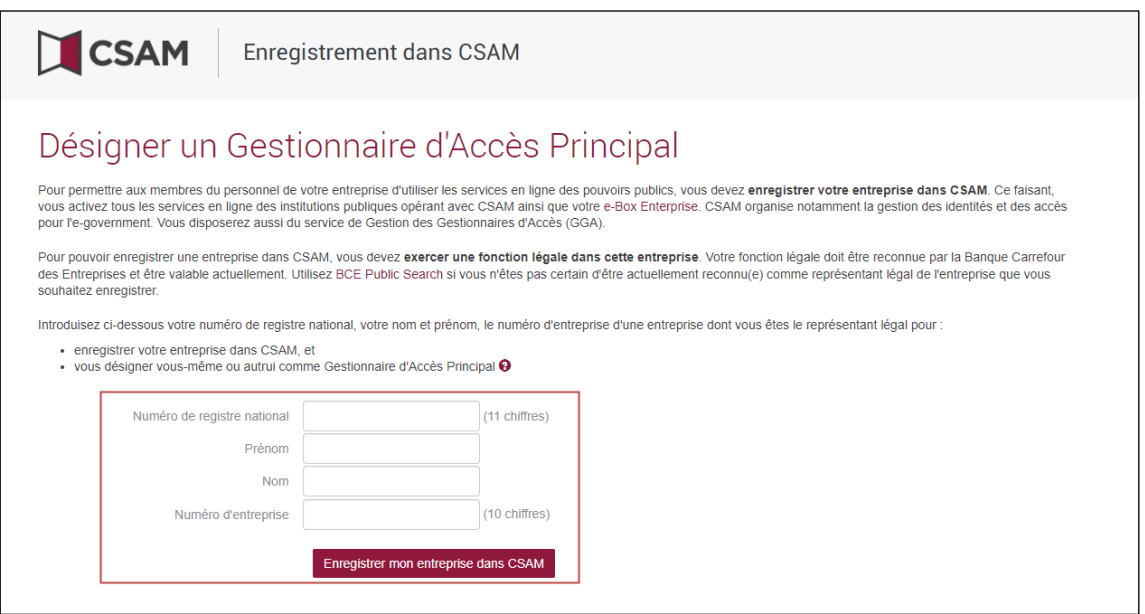

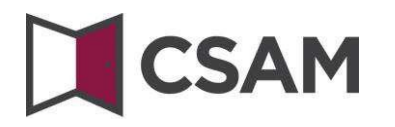

→ Complétez e-mail et *téléphone*, puis cliquez sur le bouton « Suivant ».

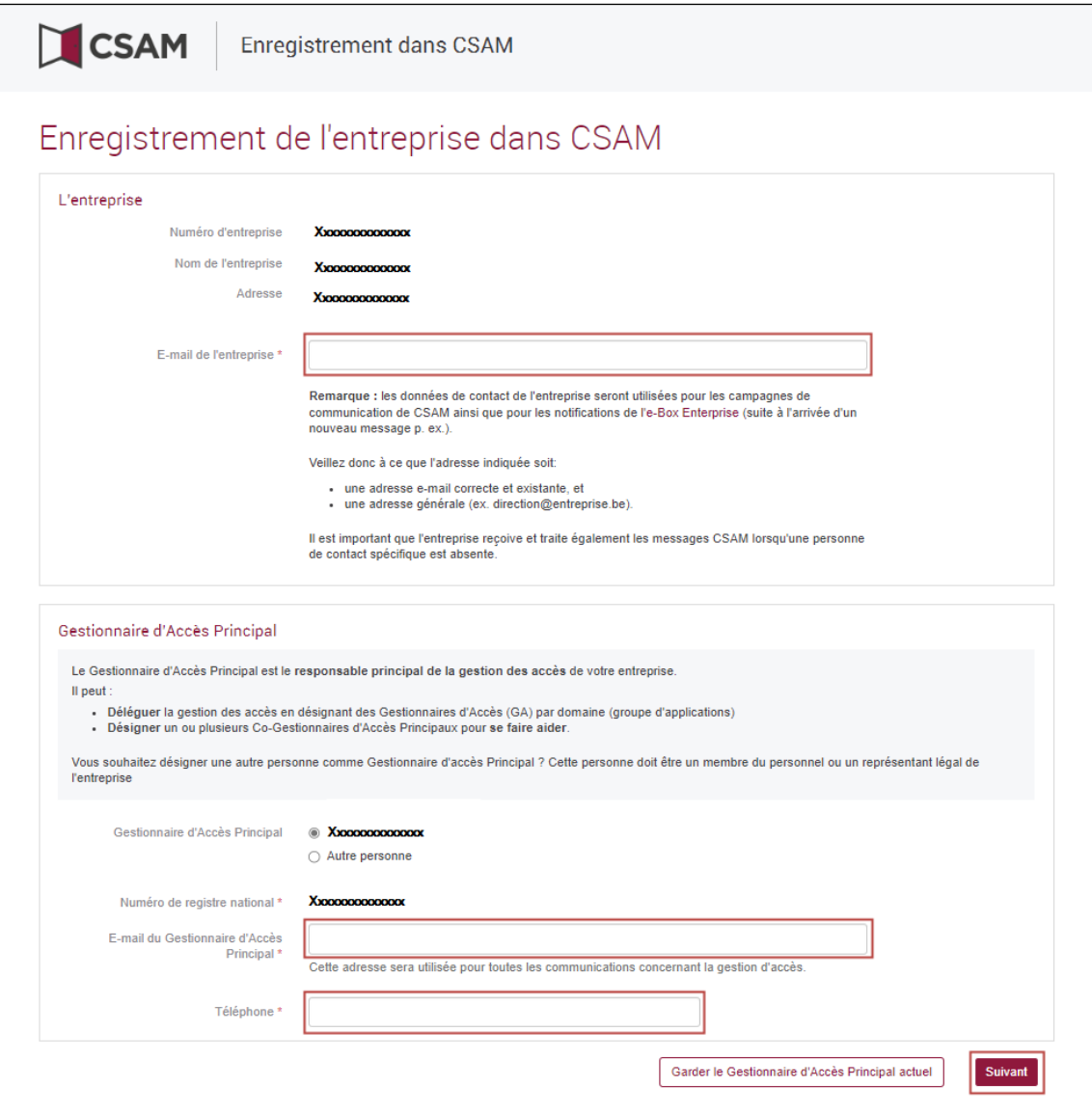

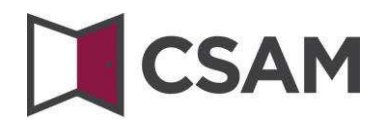

→ Cochez la case « **Oui, je confirme** » et cliquez sur le bouton « **Confirmer** ».

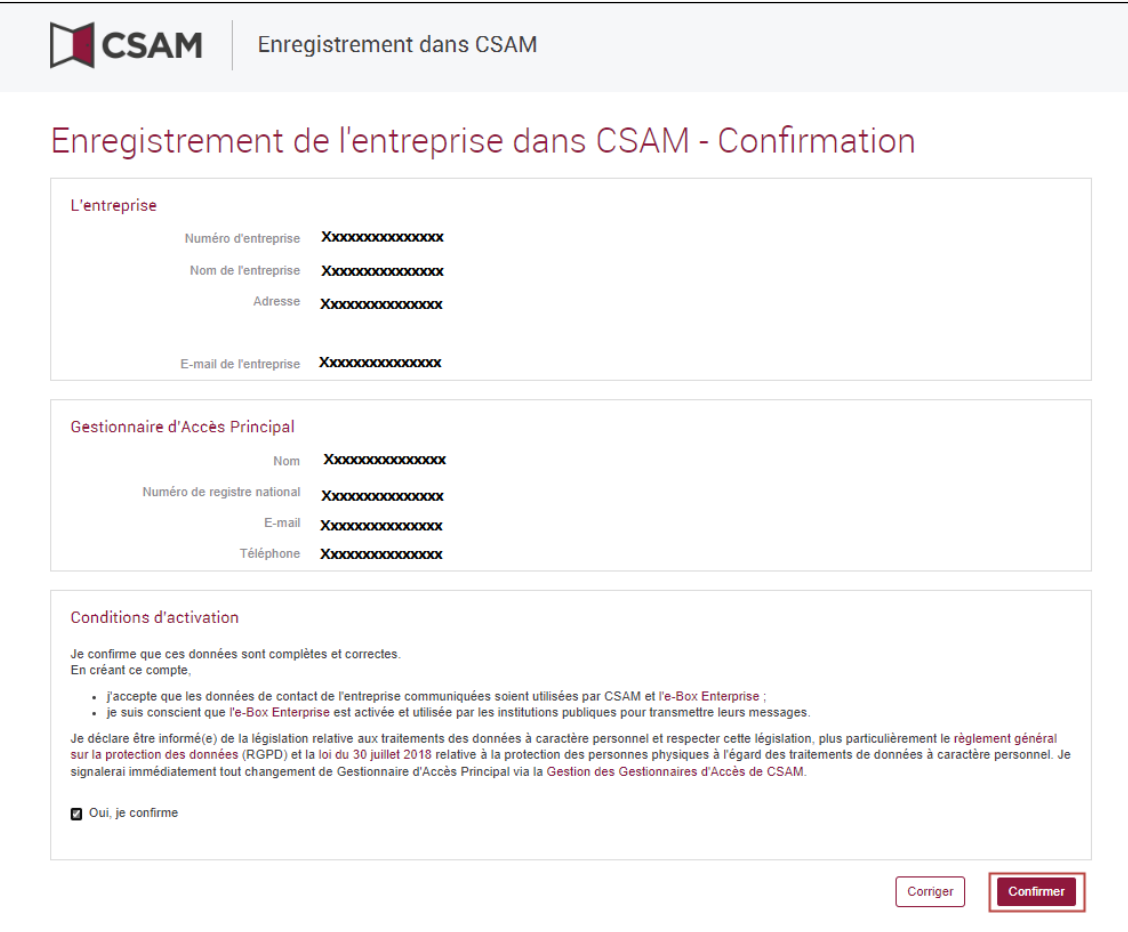

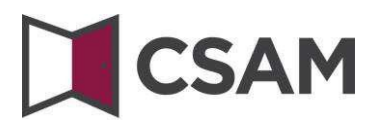

Cliquez sur « **Télécharger le document** ».

Téléchargez le document, imprimez le PDF, signez-le manuellement et renvoyez-le par e-mail à :

#### **[accesspers@smals.be](mailto:accesspers@smals.be)**

Après traitement de la demande le Gestionnaire d'accès Principal recevra unmail contenant les instructions.

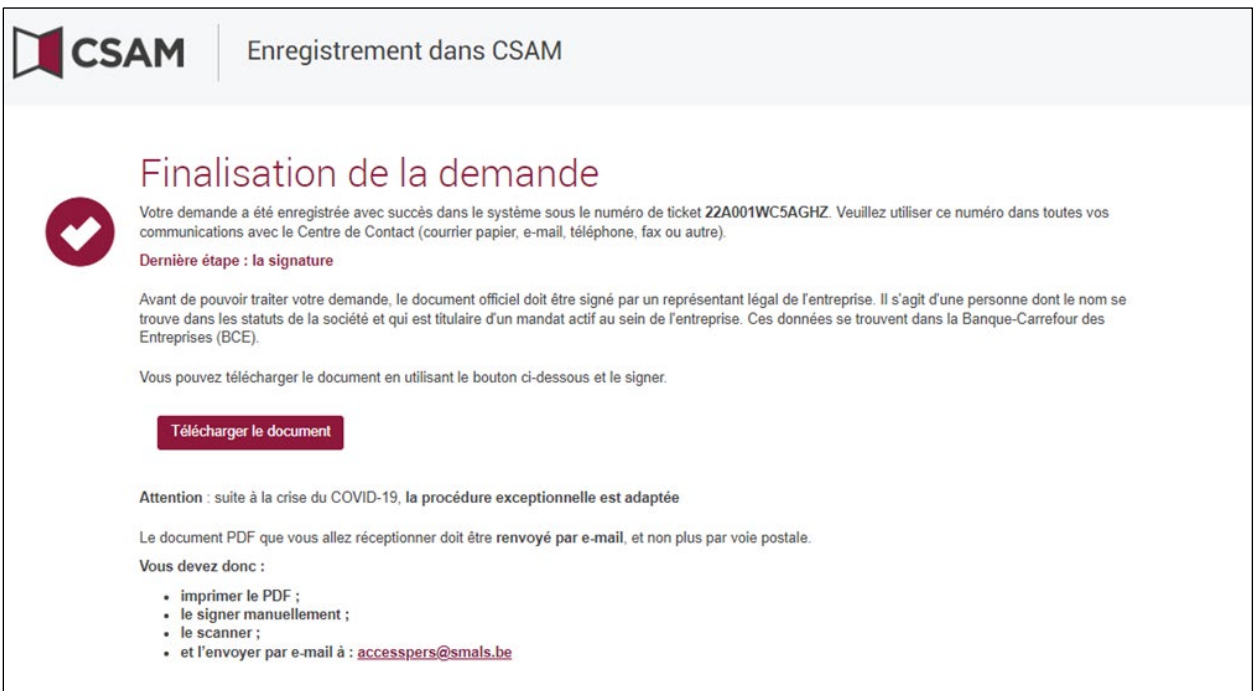

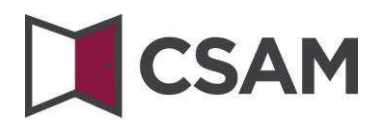

<span id="page-20-0"></span>**c. Enregistrement de la demande : le Représentant Légal désigne une autre personne comme GAP**

Le Gestionnaire d'Accès Principal doit être un membre du personnel ou un représentant légal de l'entreprise.

- Allez à <https://www.csam.be/>
- Choisissez « **En savoir plus** » chez « **Gestion desGestionnaires d'Accès** ».

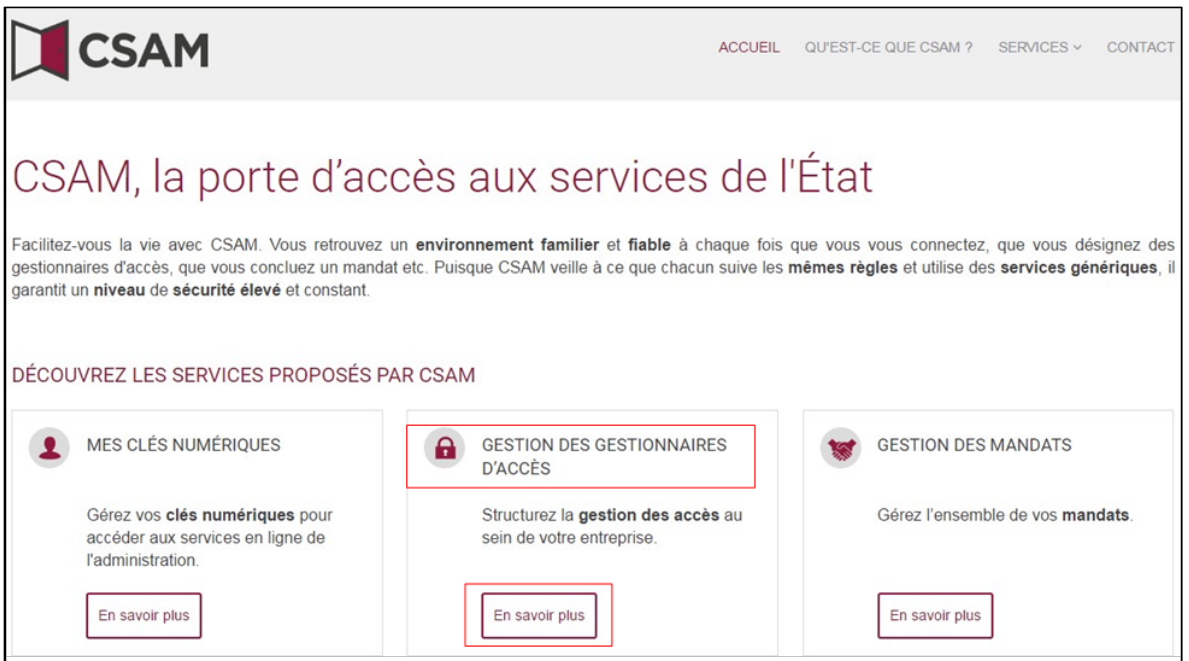

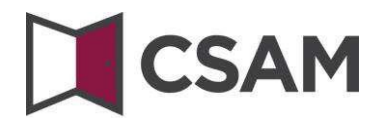

Choisissez « **Désigner un Gestionnaire d'Accès Principal** ».

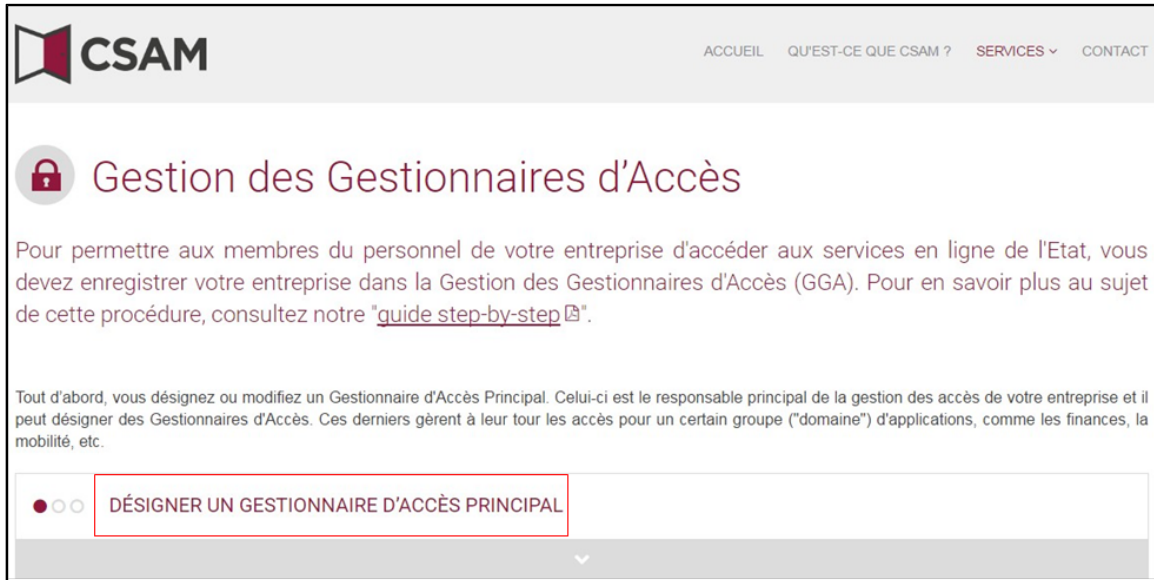

 $\rightarrow$  Choisissez « **Procédure exceptionnelle** » et cliquez sur le lien.

PROCÉDURE EXCEPTIONNELLE

Vous n'avez pas d'elD ou de carte électronique pour étrangers ?

Suivez alors cette procédure pour désigner un Gestionnaire d'Accès Principal A.

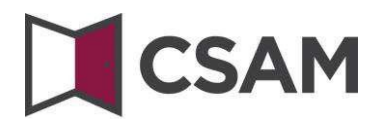

 Introduisez le **numéro de registre national** (ou numéro bis), le **prénom** et le **nom** du responsable légal et le **numéro d'entreprise**. Introduisez les numéros sans points ou tirets. Cliquez sur « **Enregistrer mon entreprise dans CSAM** ».

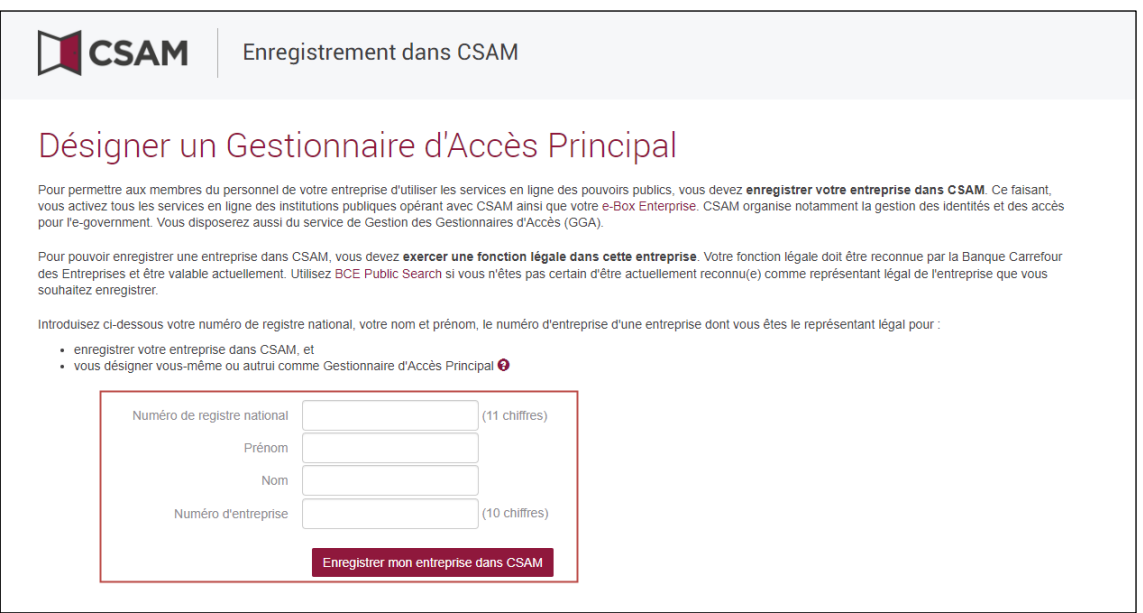

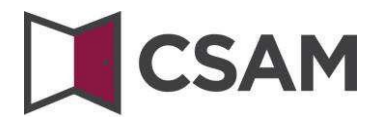

 Cliquez sur le bouton « **Autre personne** » et complétez le **NRN**, **e-mail** et **téléphone** du GAP, ainsi que votre **email** et votre **téléphone.** Puis cliquez sur le bouton « **Suivant** ».

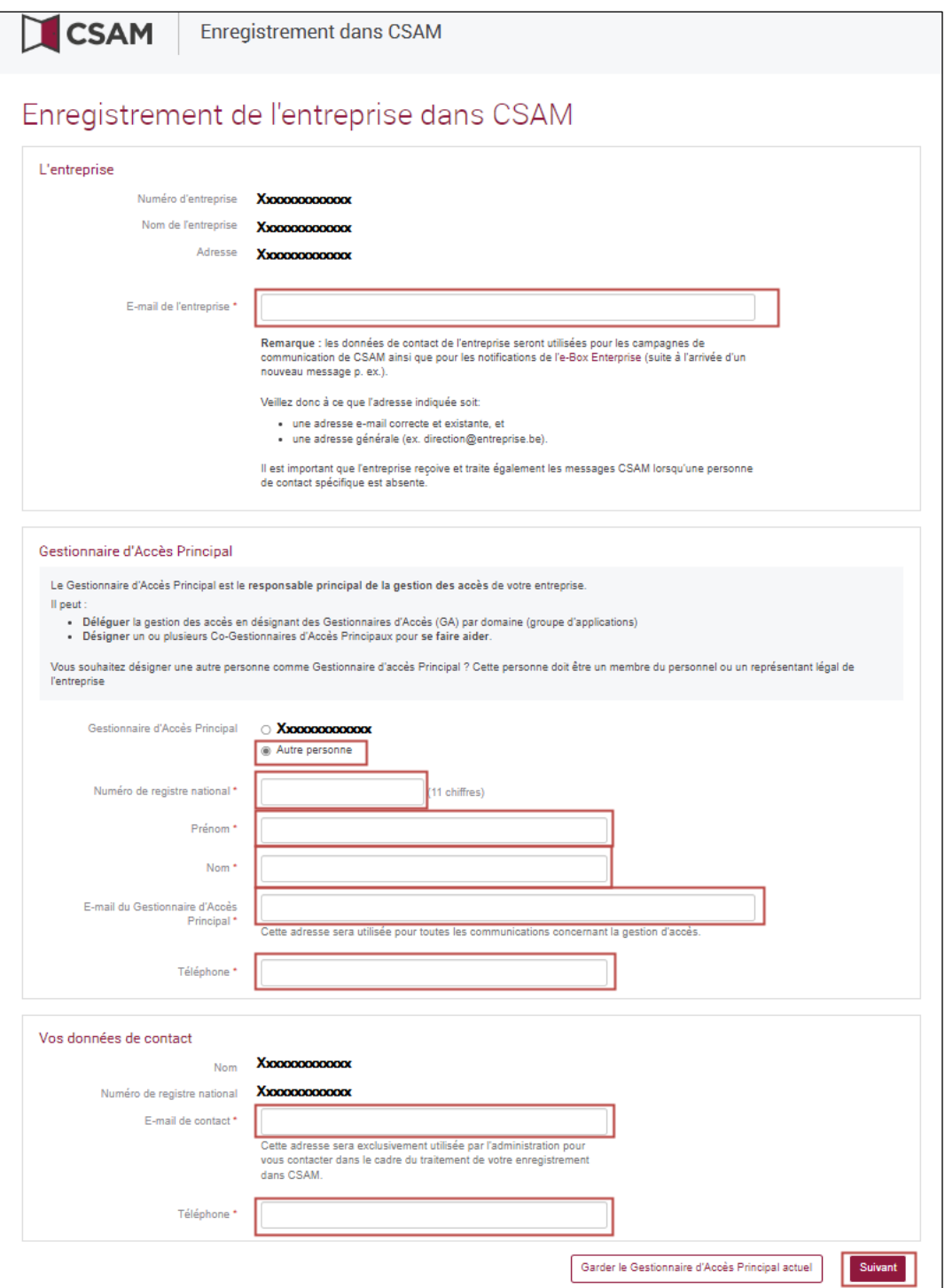

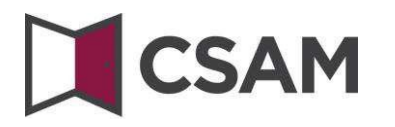

Cochezla case « **Oui, je confirme** » et cliquez sur le bouton « **Confirmer** ».

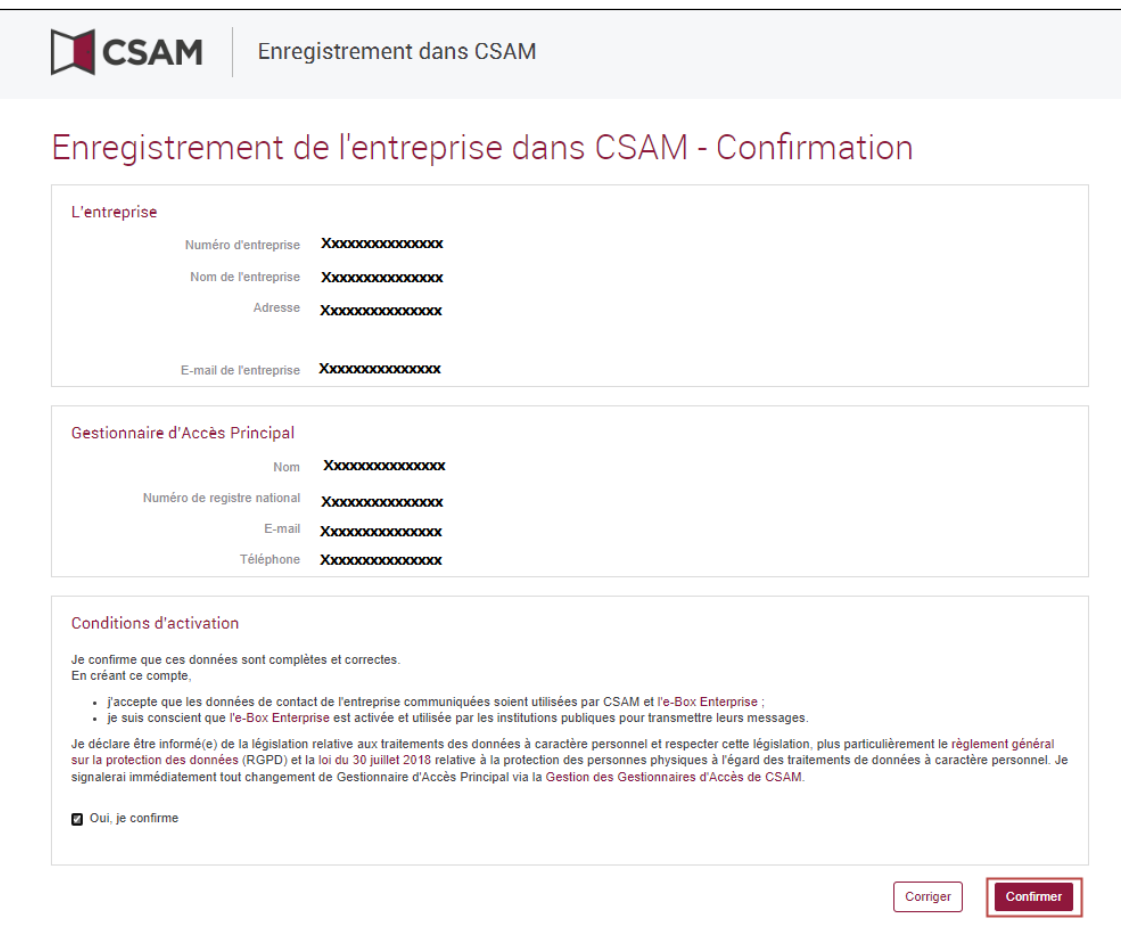

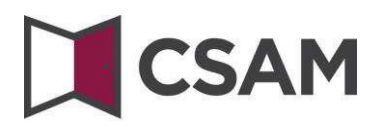

→ Cliquez sur « **Télécharger le document** ».

Téléchargez le document, imprimez le PDF, signez-le manuellement et renvoyez-le par e-mail à :

#### **[accesspers@smals.be](mailto:accesspers@smals.be)**

Après traitement de la demande, le Gestionnaire d'accès Principal recevra un mail contenant les instructions.

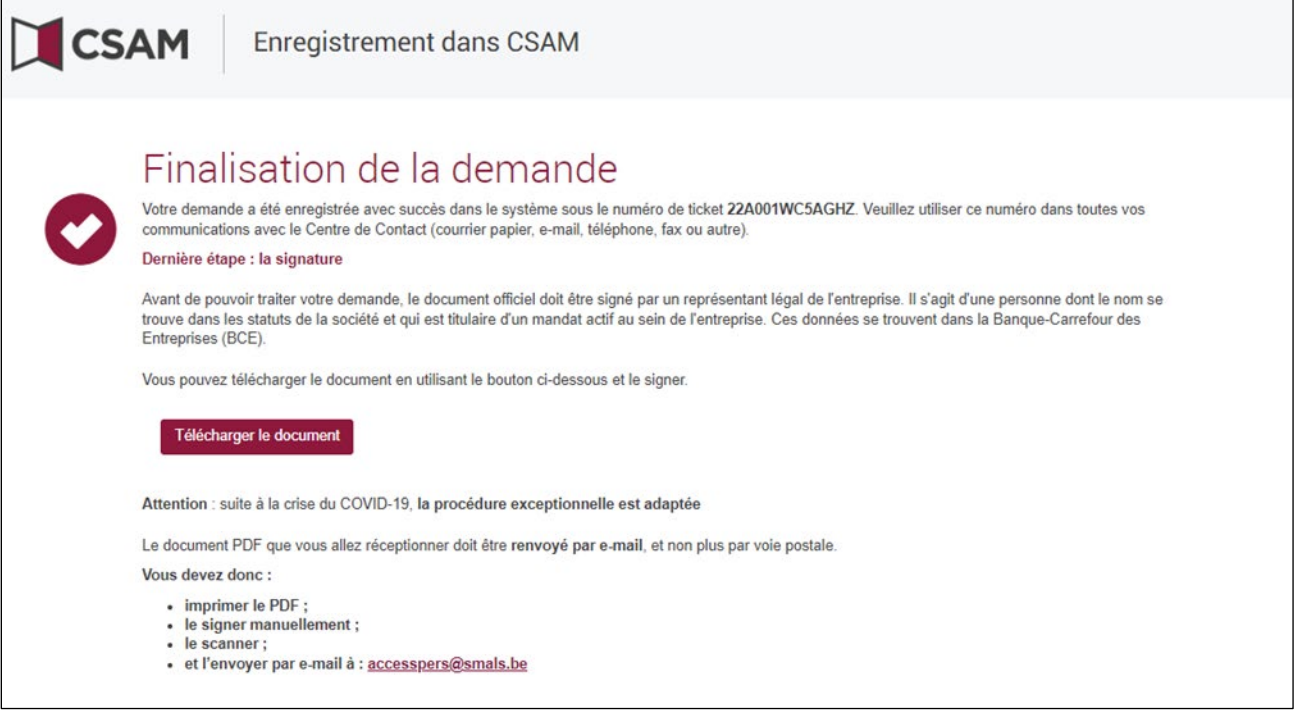

# **CSAM**

## <span id="page-26-0"></span>**III. Rôle du Gestionnaire d'Accès Principal**

Dès qu'un Gestionnaire d'Accès Principal a été désigné pour l'entreprise, celui-ci est aussi automatiquement Gestionnaire d'Accès pour chaque groupe d'applications (domaine).

Il peut donc directement se mettre au travail et attribuer des rôles à des collaborateurs leur permettant d'accéder aux services de l'État.

En désignant d'autres Gestionnaires d'Accès ou des Gestionnaires d'Accès supplémentaires, le Gestionnaire d'Accès Principal peut déléguer la gestion des accès dans l'entreprise (voir étape suivante : "Désigner des Gestionnaires d'Accès").

## **CSAM**

## <span id="page-27-0"></span>**IV. Désigner des Gestionnaires d'accès (GA)**

Le Gestionnaire d'Accès Principal (GAP) peut déléguer la gestion des accès dans l'entreprise en désignant des Gestionnaires d'Accès par groupe d'applications (domaine). Ceci est optionnel. Initialement, le GAP est automatiquement Gestionnaire d'Accès de chaque domaine.

- **a. Désigner des Gestionnaires d'Accès pour des domaines autres que la sécurité sociale**
- Allez dan[s Gestion des Gestionnaires d'Accès](https://www.csam.be/fr/gestion-gestionnaires-acces.html) (CSAM) et cliquez sur « **Désigner des Gestionnaires d'Accès** ».

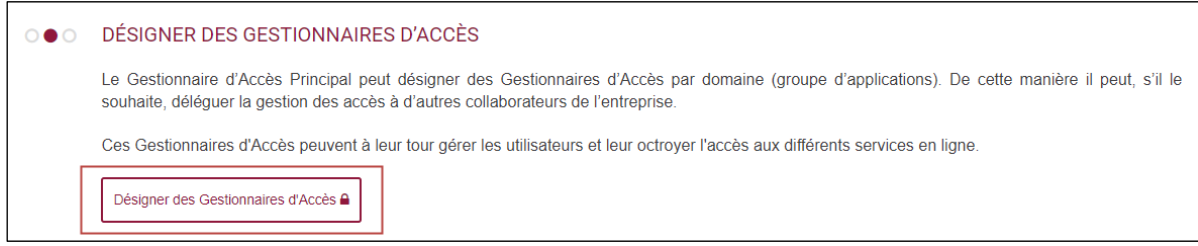

### $\rightarrow$  Connectez-vous.

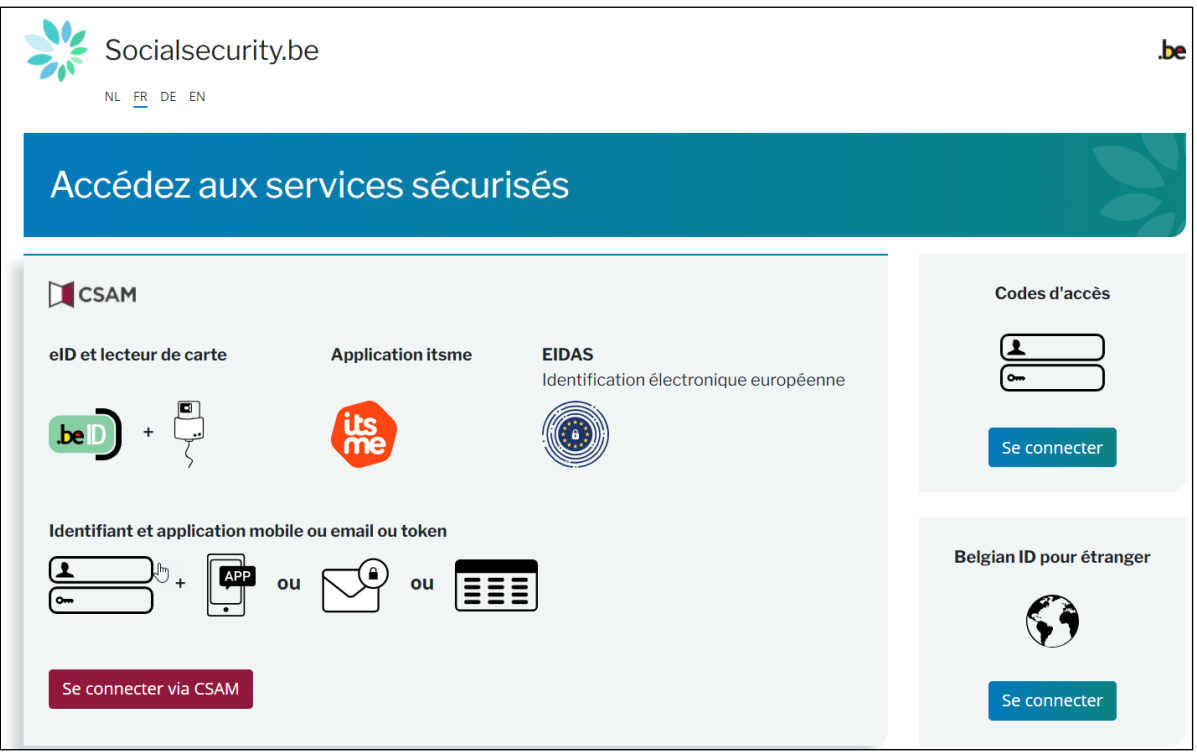

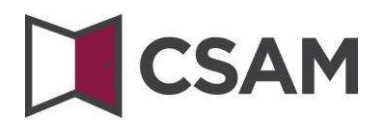

Vous arrivez alors sur la page Gestion des Gestionnaires d'Accès pour votre entreprise.

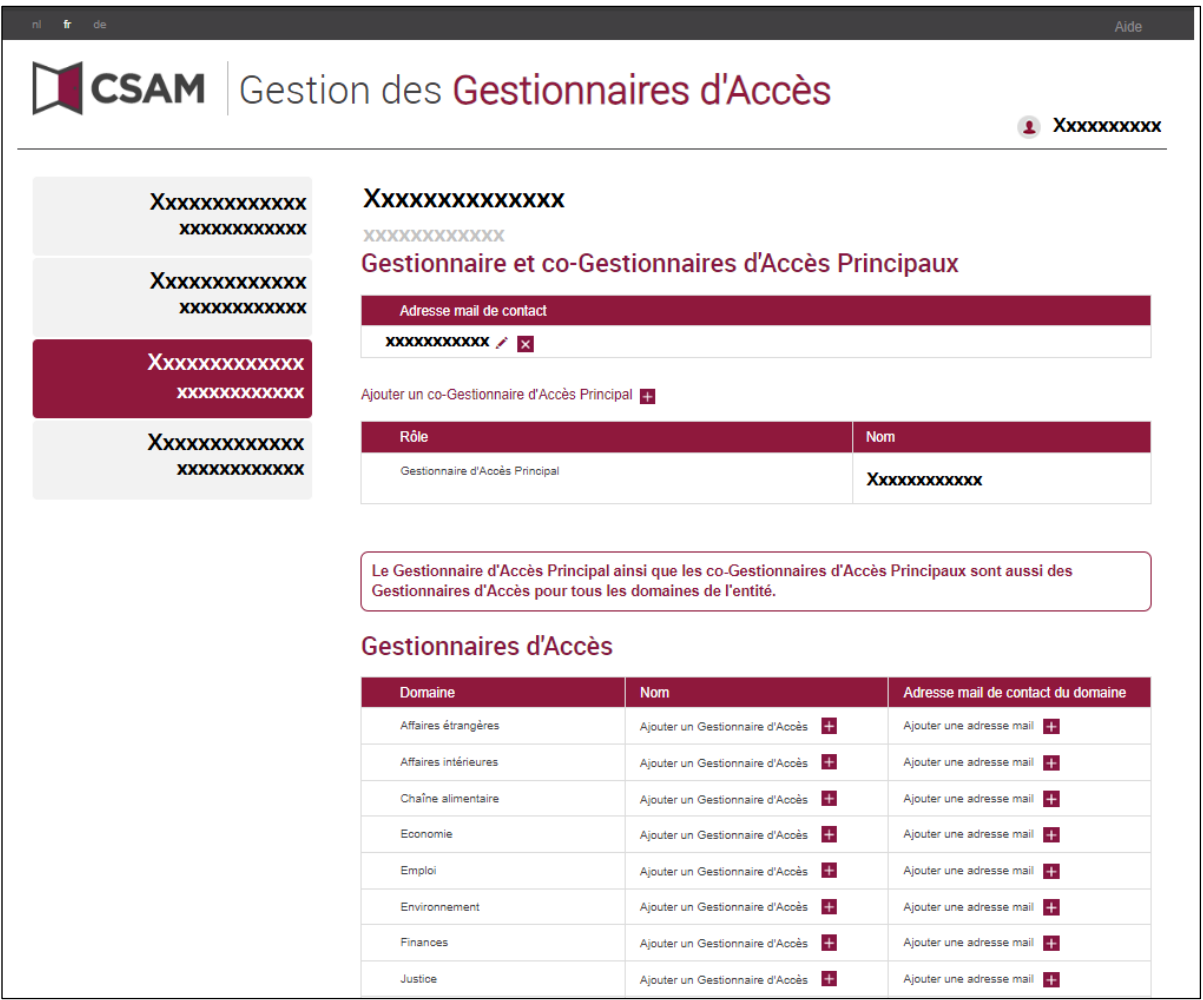

Descendez vers Gestionnaires d'Accès et vous verrez une liste de tous les domaines accompagnés éventuellement des Gestionnaires d'Accès déjà désignés.

#### **Ajouter un Gestionnaire d'Accès**

- Recherchez le domaine souhaité dans la liste.
- Cliquez sur le petit plus à côté de « **Ajouter un Gestionnaire d'Accès** ».

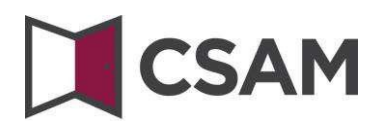

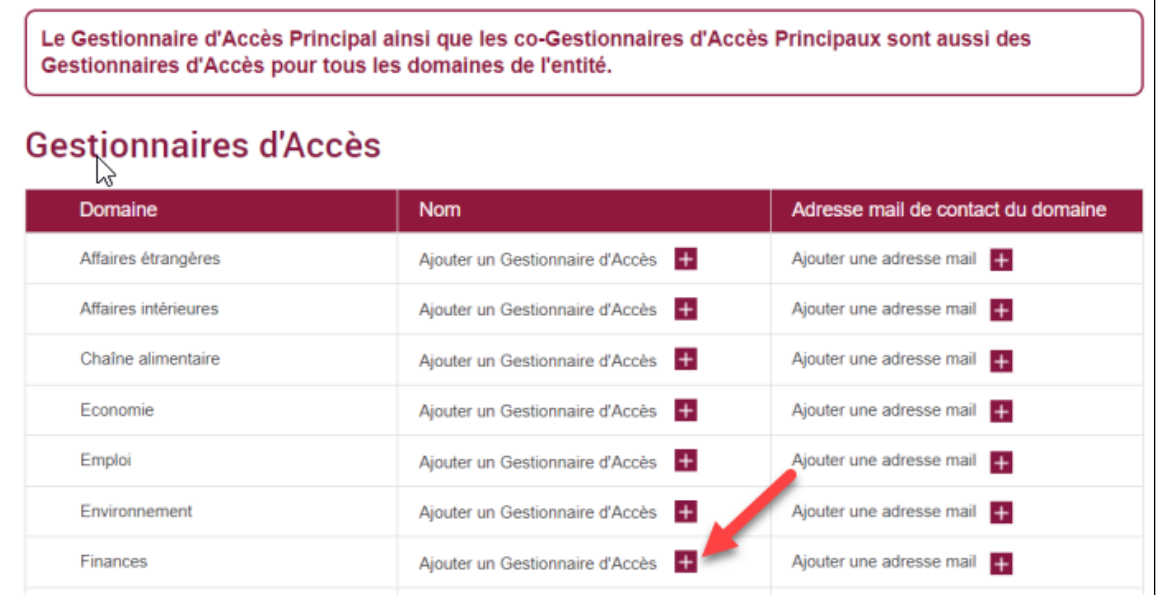

 Recherchez votre Gestionnaire d'Accès à l'aide de son NISS. Le NISS est le numéro de registre national ou le numéro BIS de la personne que vous voulez désigner. Cliquez sur « **Ajouter** ».

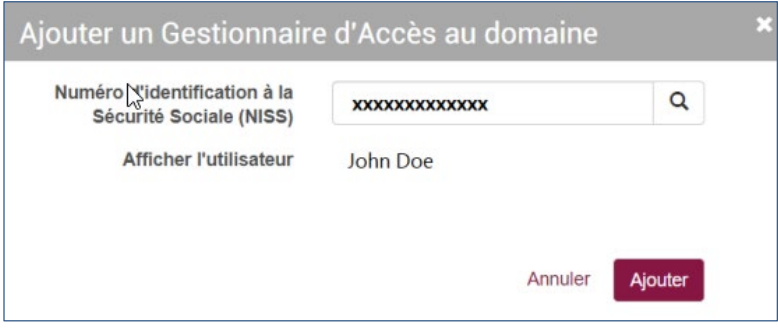

Si vous souhaitez ajouter une adresse e-mail, cliquez sur le petit plus après « Ajouter une adresse e**mail »**.

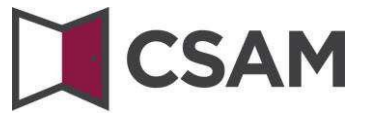

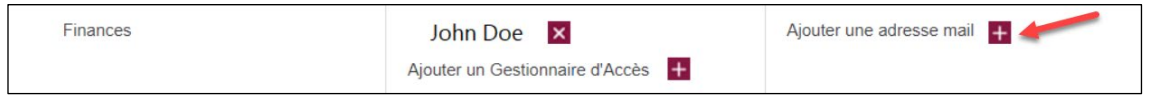

→ Indiquez l'adresse e-mail pour le nouveau Gestionnaire d'Accès et cliquez sur « Ajouter ».

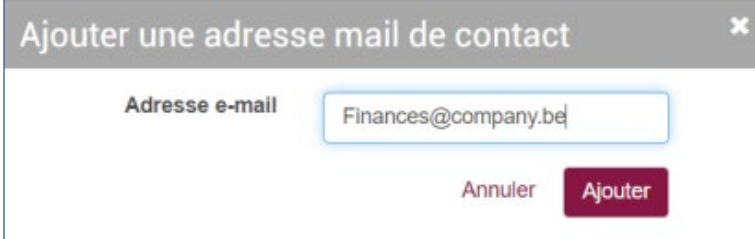

 $\rightarrow$  Cliquez sur le crayon pour modifier l'adresse e-mail ou sur la petite croix pour la supprimer.

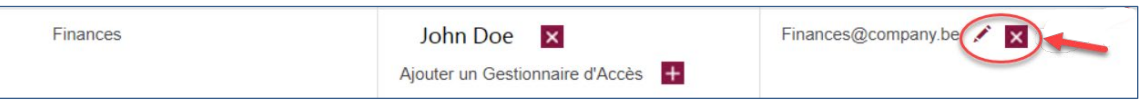

### **b. Désigner des Gestionnaires d'Accès pour la sécurité sociale**

- Allez dan[s Gestion des Gestionnaires d'Accès](https://www.csam.be/fr/gestion-gestionnaires-acces.html) (CSAM).
- Choisissez « Gérer les Accès » et cliquez sur « **Gestion des Accès** » sous le titre « **Sécurité Sociale** ».

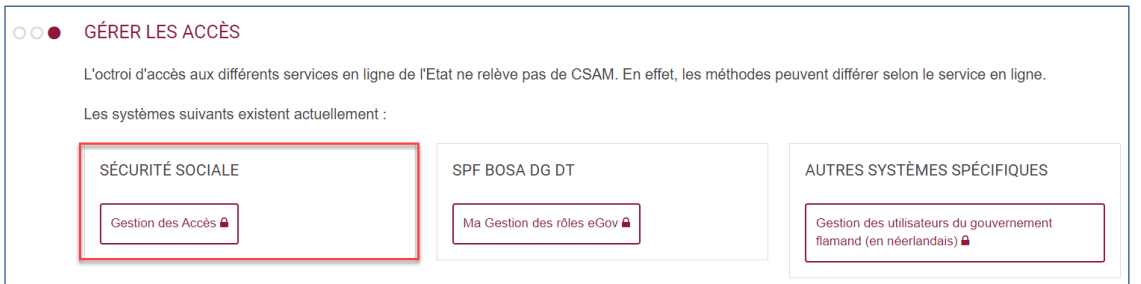

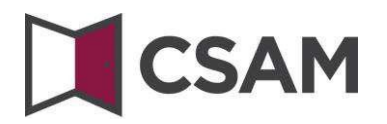

#### $\rightarrow$  Connectez-vous.

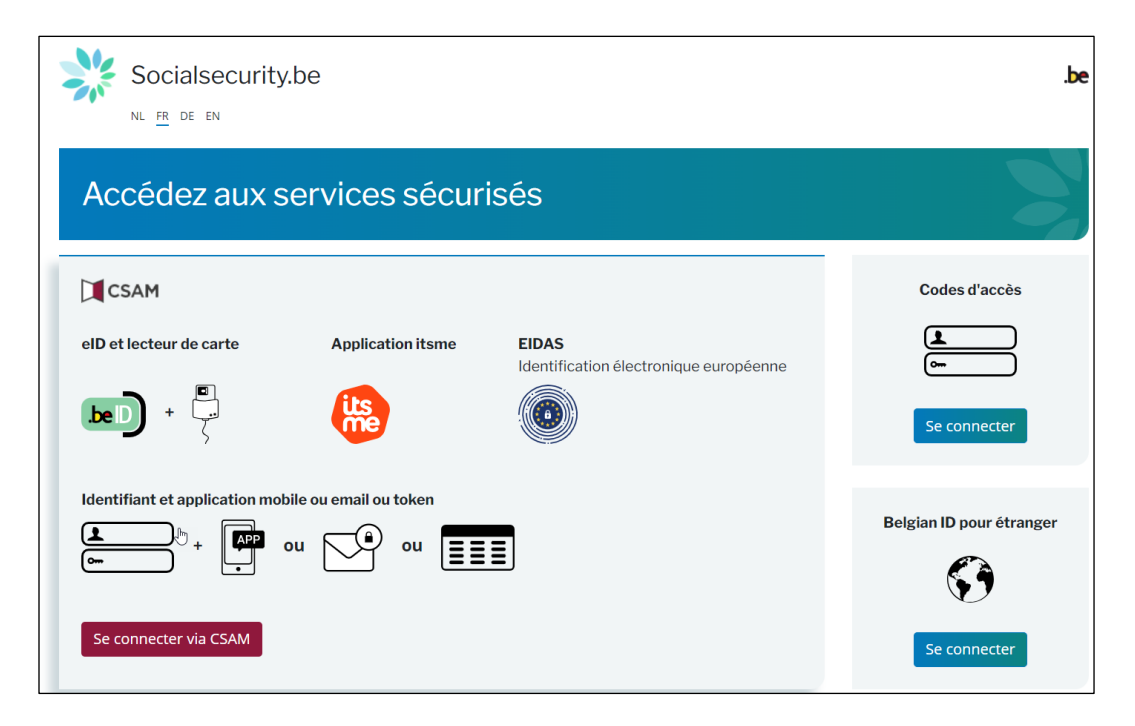

A noter que, dans les écrans suivants, les anciens termes « Responsable Accès Entités (RAE) », « Gestionnaire local » et « Qualité" sont utilisés à la place des termes Gestionnaire d'Accès Principal (GAP), Gestionnaire d'Accès (GA) et Domaine. Dans ce manuel, nous reprendrons toujours les écrans tels qu'ils apparaissent.

#### $\rightarrow$  Cliquez sur la **dénomination de l'entreprise**.

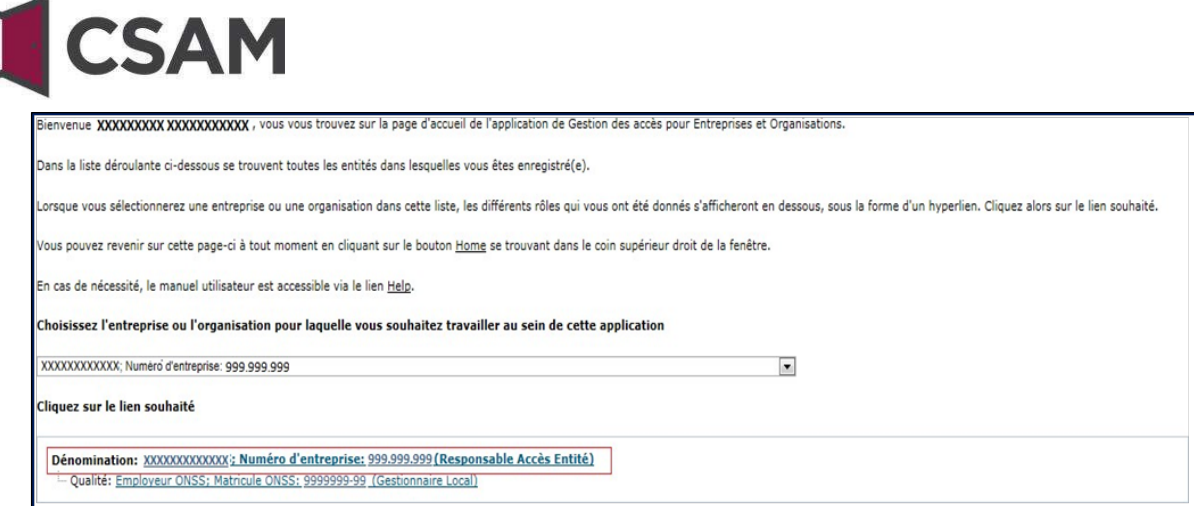

 Cliquez sur le **domaine (la qualité)** pour lequel vous souhaitez désigner des Gestionnaires d'Accès (Gestionnaires locaux).

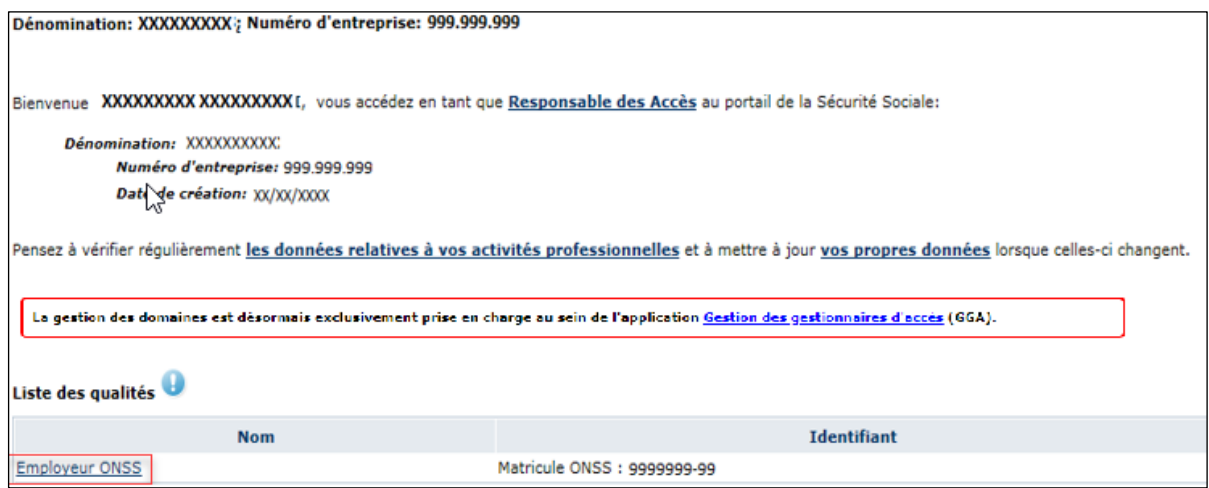

### <span id="page-32-0"></span>**Modifier le Gestionnaire d'Accès**

- Sélectionnez en bas l'option "Changer de Gestionnaire Local".
- Au bas de l'écran, saisissez le NISS. Le NISS est le numéro de registre national ou le numéro BIS de la personne que vous souhaitez désigner.
- Cliquez sur « **Suivant** ».

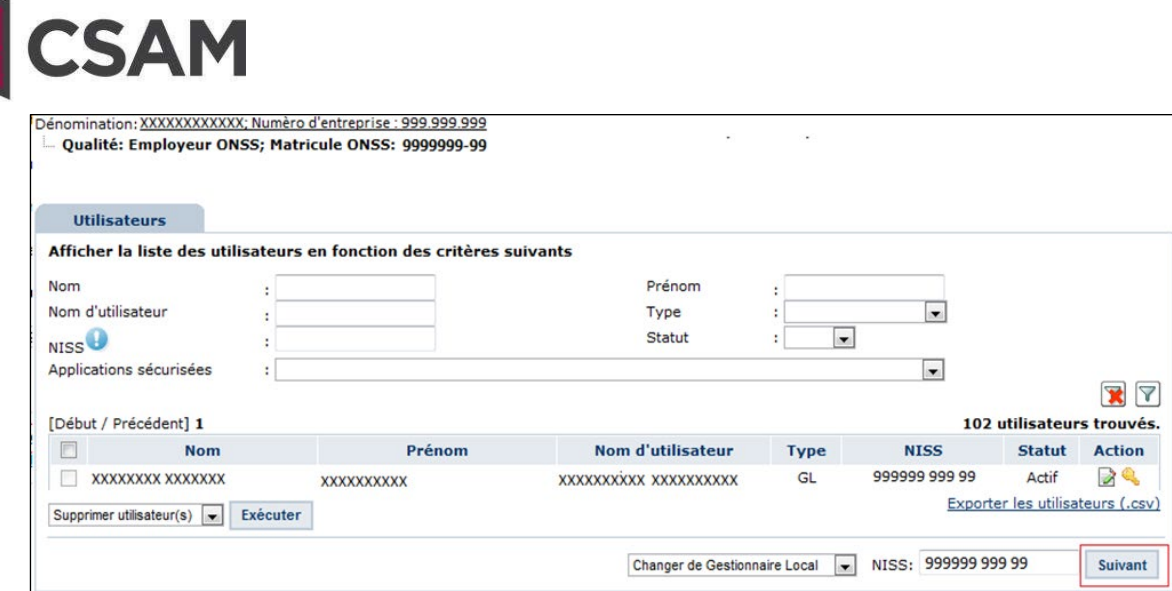

Cliquez sur « **Enregistrer** ».

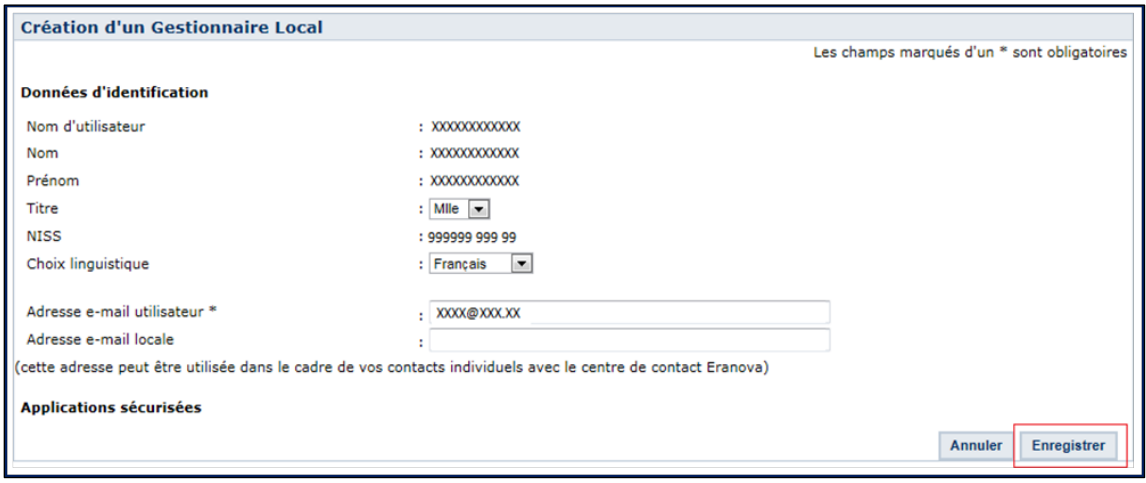

Cliquez sur « **Confirmer »**.

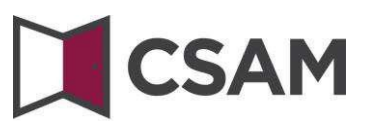

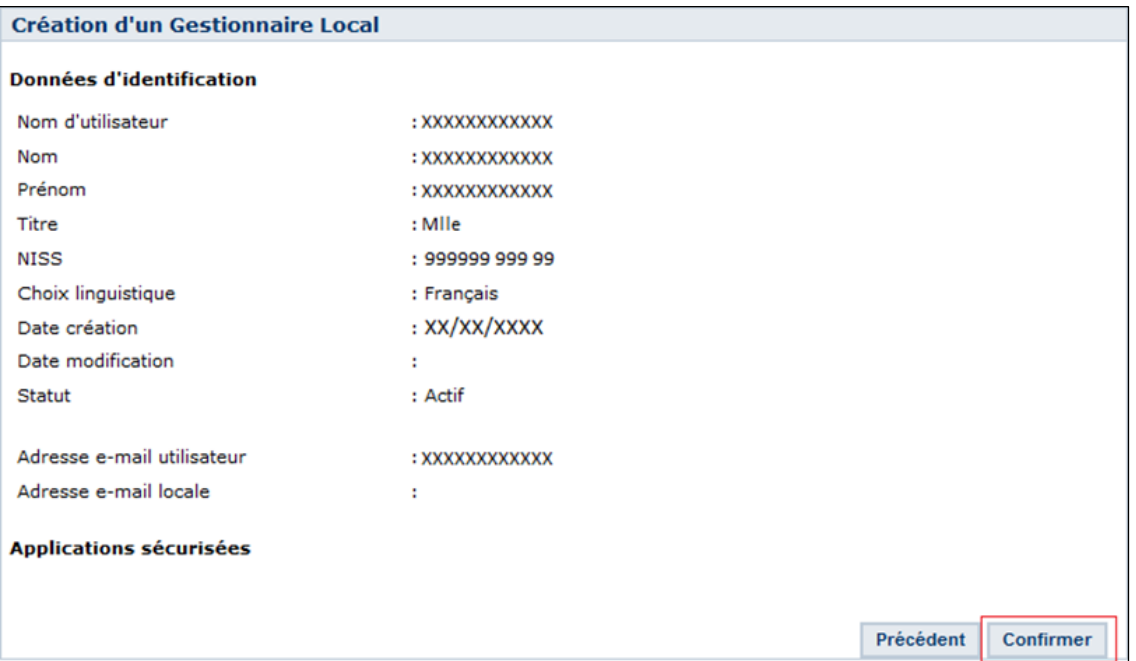

Le Gestionnaire d'Accès a été modifié.

Les données du Gestionnaire Local ont bien été enregistrées

#### <span id="page-34-0"></span>**Désigner des Gestionnaires d'Accès supplémentaires**

- Sélectionnez au bas de l'écran l'option « **Ajouter un co-Gestionnaire local** ».
- Saisissez le NISS. Le NISS est le numéro de registre national ou le numéro BIS de la personne que vous souhaitez désigner.
- Cliquez sur « **Suivant** ».

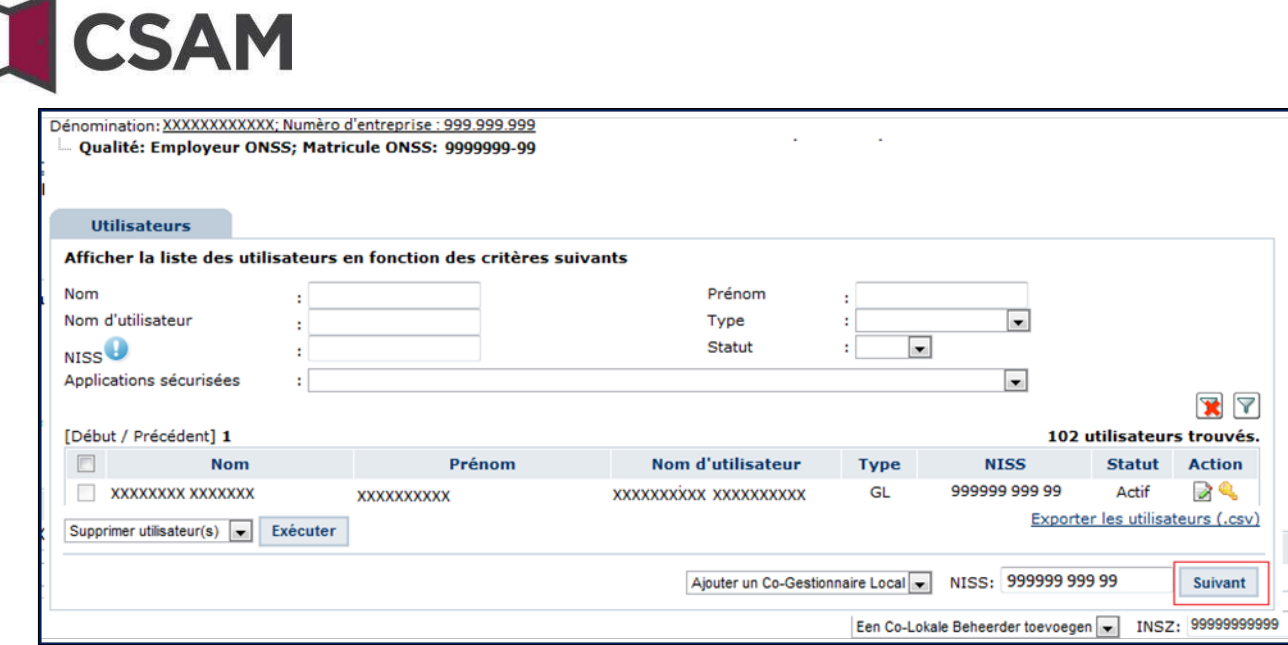

Cliquez sur « **Enregistrer** ».

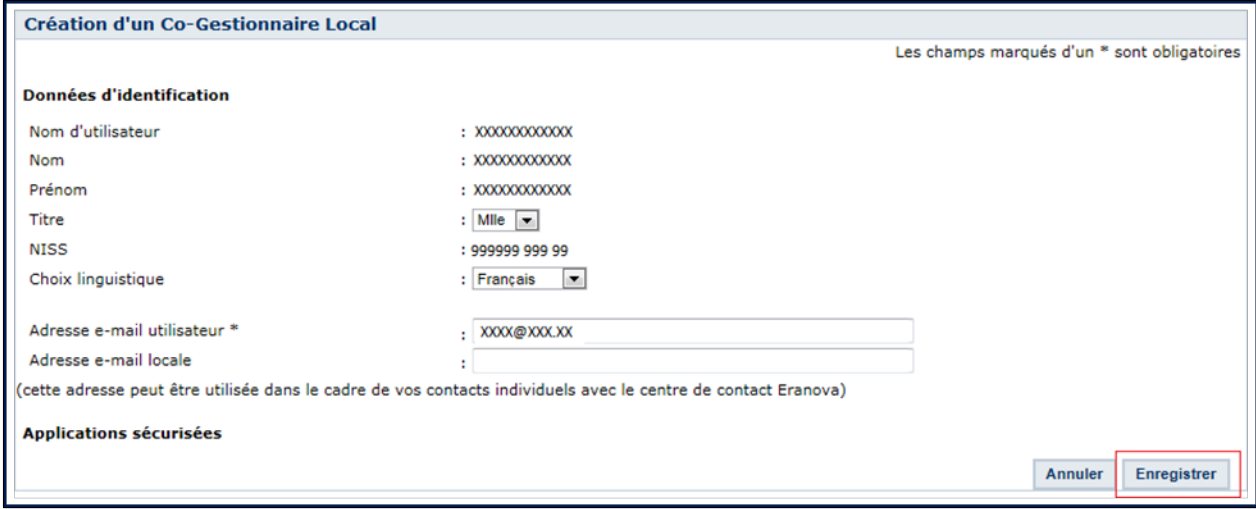

Cliquez sur « **Confirmer** ».

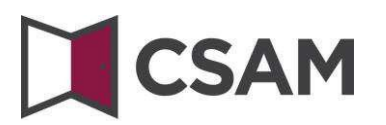

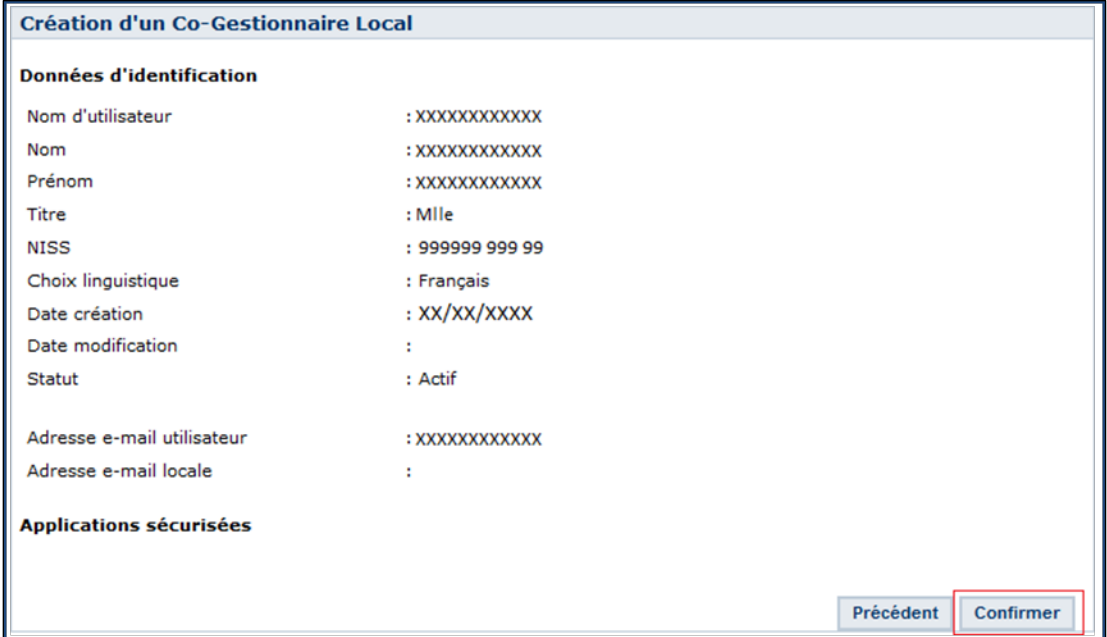

La personne a été désignée comme co-Gestionnaire d'Accès.

Les données du Co-Gestionnaire Local ont bien été enregistrées

## **CSAM**

## <span id="page-37-0"></span>**V. Quid des mandats ?**

Si vous souhaitez mandater une entreprise ou une personne externe pour traiter tout ou une partie de vos obligations administratives vis-à-vis des autorités, vous devez suivre la procédure suivante :

→ Pour la sécurité sociale : [comment donner ou recevoir un mandat ?](https://www.socialsecurity.be/site_fr/employer/applics/mahis/general/what_mandate.htm)

Seuls les employeurs assujettis à l'ONSS peuvent désigner un mandataire pour la sécurité sociale.

→ Pour les déclarations d'impôt (Tax-on-web), de TVA (InterVAT),...et les applications des soins de santé (eHealth), vous pouvez conclure des mandats via le [self-service système de](https://www.csam.be/fr/gestion-mandats.html) mandat[s](https://www.csam.be/fr/gestion-mandats.html) proposé dans CSAM par le SPF [Finances](https://www.csam.be/fr/gestion-mandats.html).

Dans le futur, d'autres types de mandats pourront être gérés via ce service dans CSAM.

## <span id="page-37-1"></span>**VI. Vous avez une question ?**

Si vous avez une question concernant la désignation de Gestionnaires d'Accès dans votre entreprise, vous pouvez vous adresser au Centre de contact de la sécurité sociale. Toutes les données de contact se trouvent sur l[a page de contact du portail de la sécurité sociale.](https://www.socialsecurity.be/site_fr/employer/general/contactcenter/index.htm)